# *User Manual*

**AN - X 2 -ABDHRIO Remote I/O Drive Interface Module** 

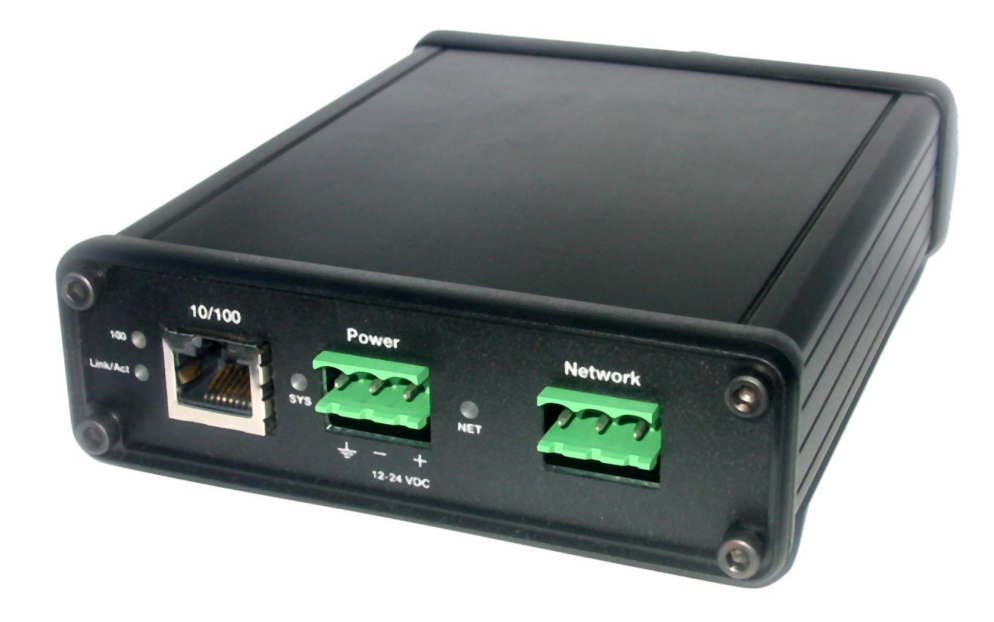

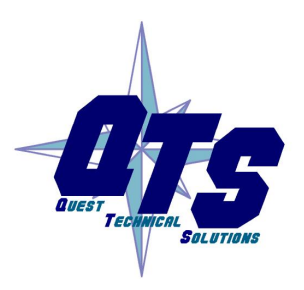

A product of Quest Technical Solutions

Sold and Supported by ProSoft Technology Inc. www.prosoft-technology.com

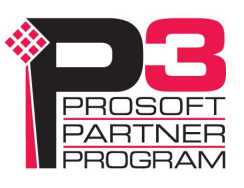

Because of the variety of uses for the products described in this publication, those responsible for the application and use of these products must satisfy themselves that all necessary steps have been taken to assure that each application and use meets all performance and safety requirements, including any applicable laws, regulations, codes and standards. In no event will Quest Technical Solutions be responsible or liable for indirect or consequential damage resulting from the use or application of these products.

Any illustrations, charts, sample programs, and layout examples shown in this publication are intended solely for purposes of example. Since there are many variables and requirements associated with any particular installation, Quest Technical Solutions does not assume responsibility or liability (to include intellectual property liability) for actual use based upon the examples shown in this publication.

Throughout this manual we use notes to make you aware of safety considerations.

Identifies information about practices or circumstances that can lead to personal injury or death, property damage, or economic loss.

These warnings help to:

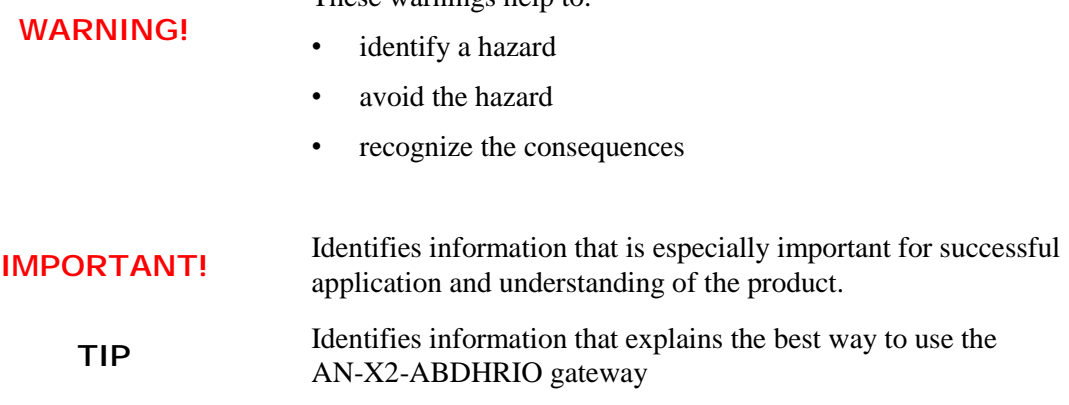

Microsoft is a registered trademark of Microsoft Corporation.

Windows, Windows XP, Windows Vista and Windows 7 are trademarks of Microsoft Corporation.

ControlLogix, RSLinx and RSLogix 5000 are trademarks of the Allen-Bradley Company, Inc.

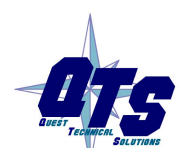

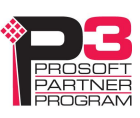

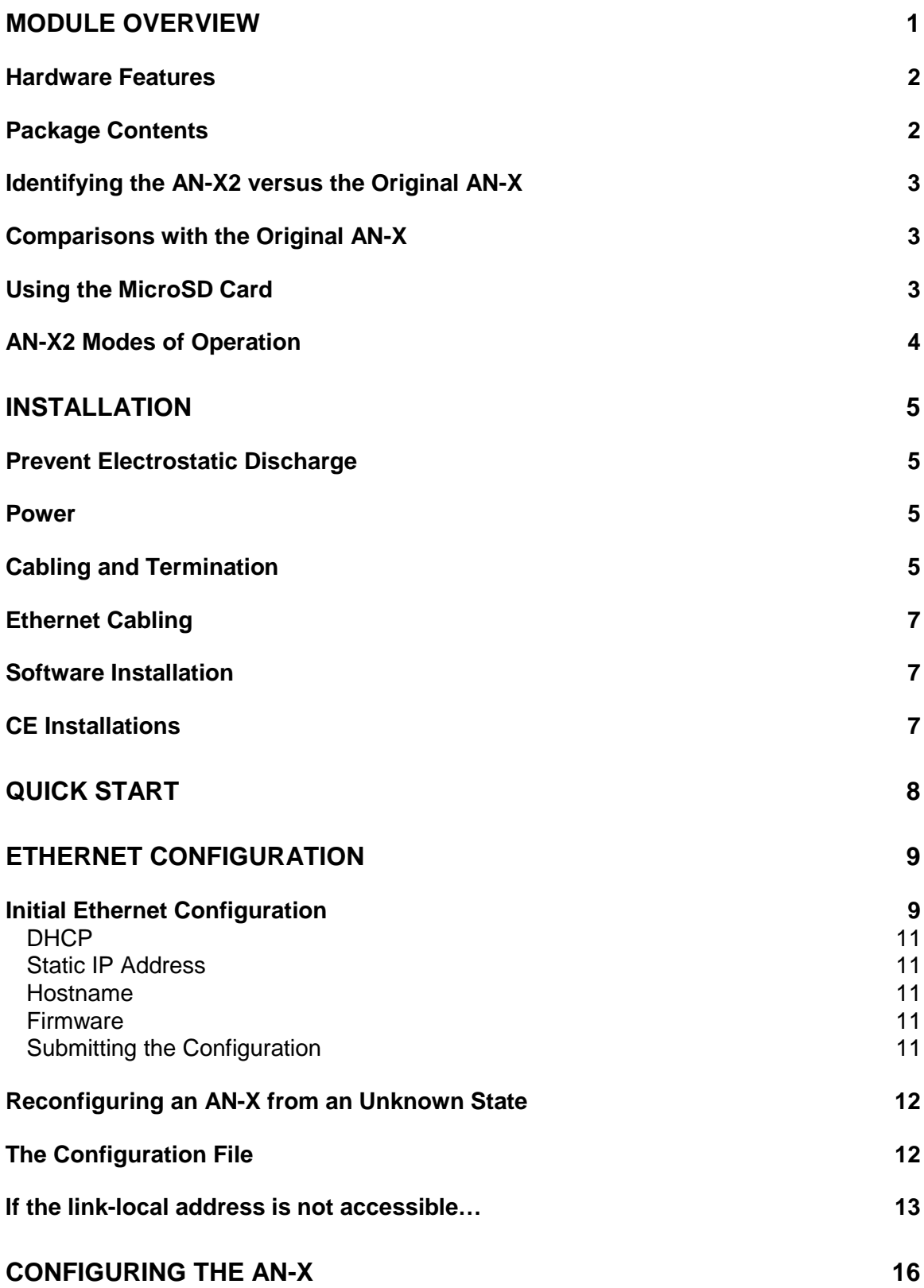

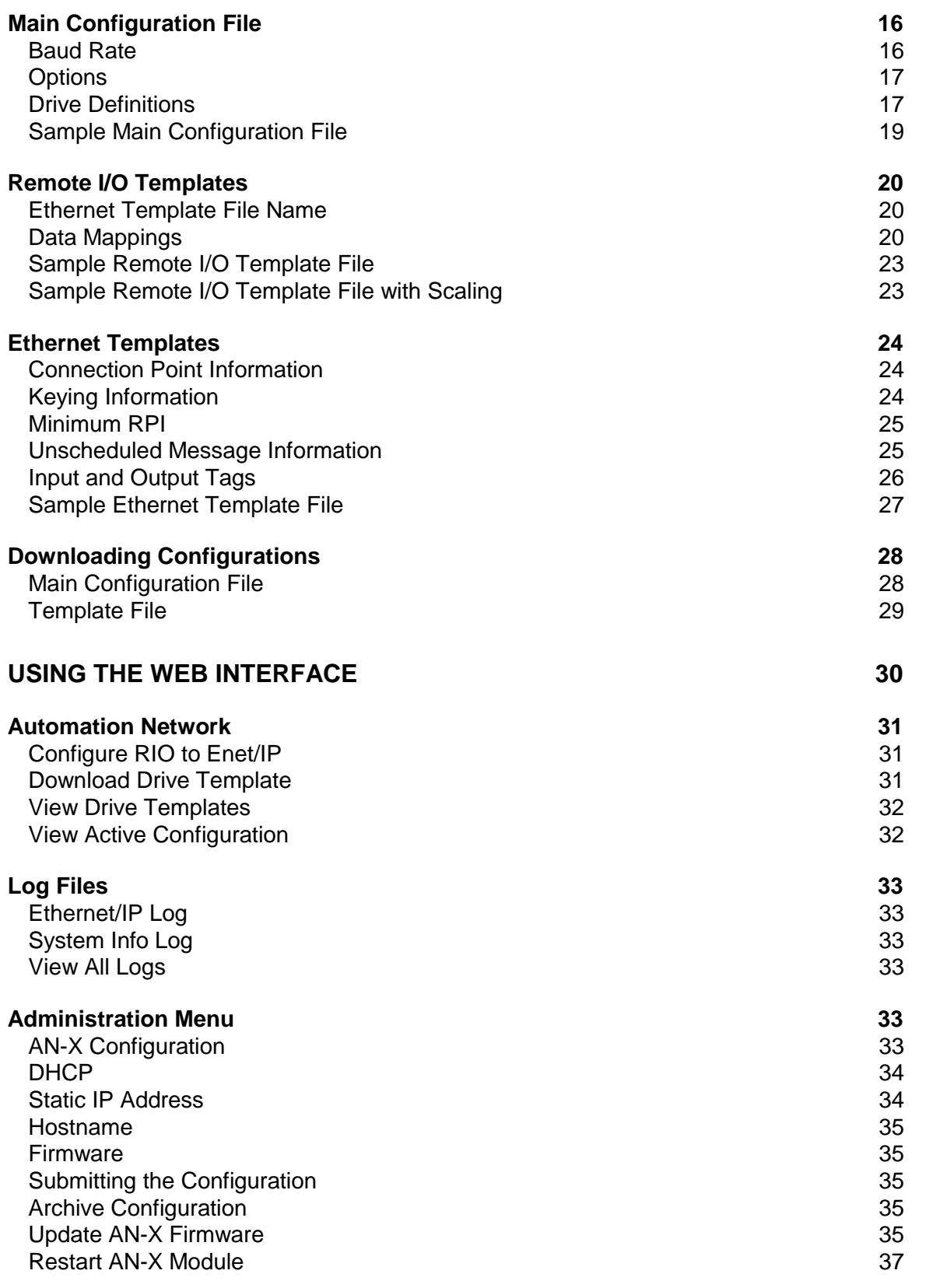

## **Troubleshooting Menu 38**

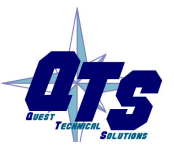

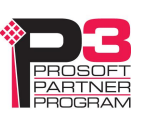

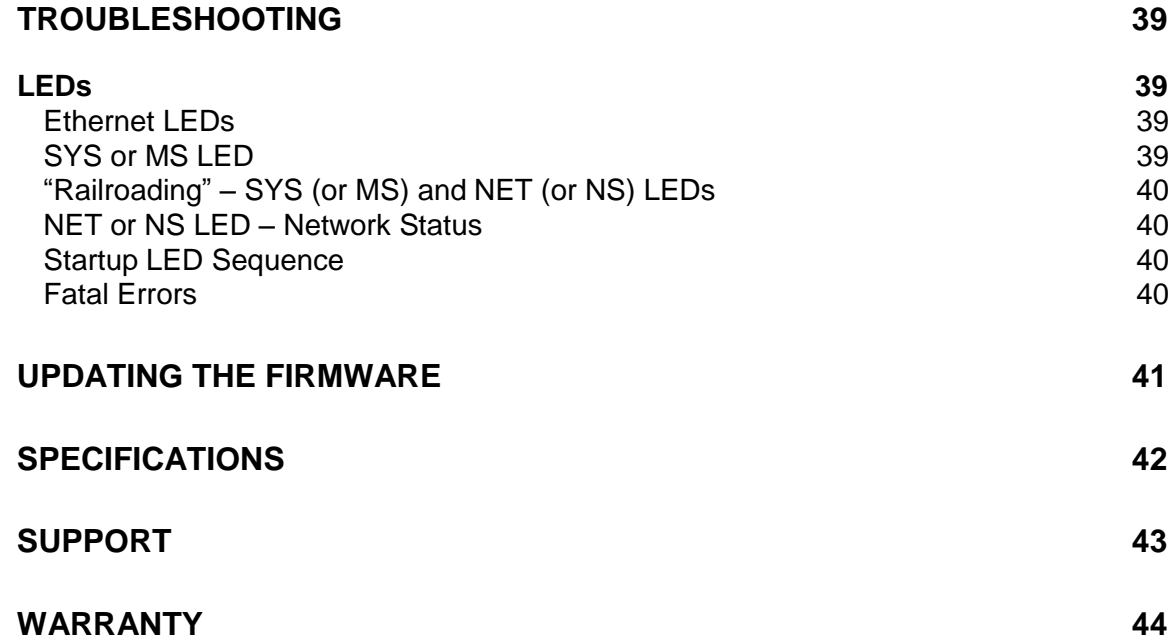

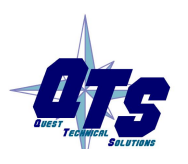

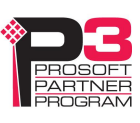

## *Module Overview*

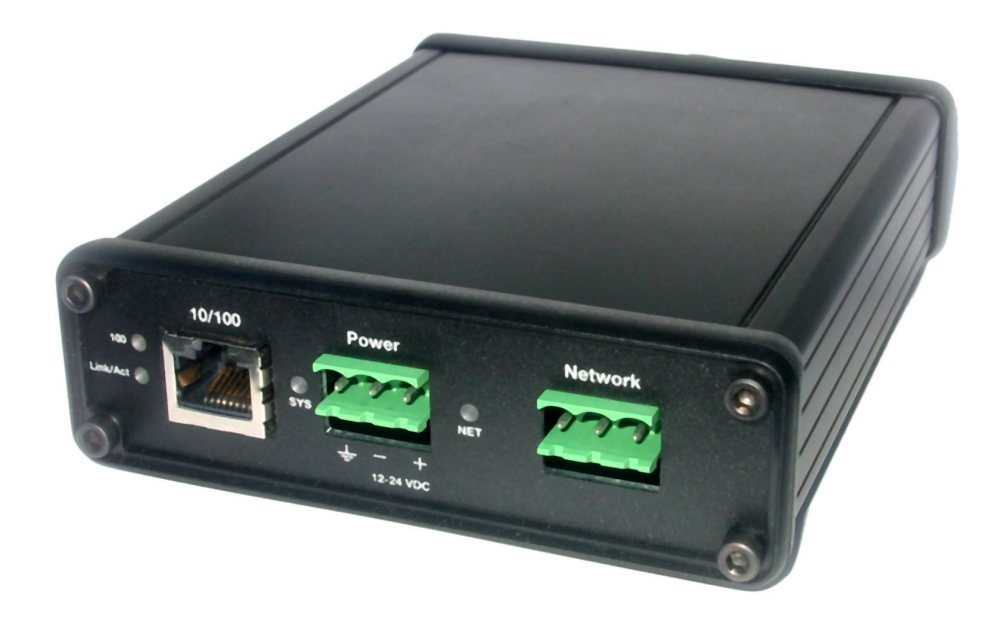

The RIO-DRV communications module is used to connect applications written for Allen-Bradley remote I/O drives to Allen-Bradley Ethernet drives. Typical applications for this module include replacing obsolete remote I/O drives with newer Ethernet drives. For applications where multiple drives exist on a single Remote I/O network, a single AN-X2 gateway can be used to provide data for up to four Ethernet/IP drives.

You must thoroughly understand the application and the details of the operation of the remote I/O drive being replaced and the target Ethernet drive. In particular, it may be necessary to make some changes to the application, depending on the operation of the Ethernet drive.

Remote I/O network features:

- emulates up to 4 racks, with rack numbers from 1 to 76 octal, with any combination of partial racks
- supports all remote I/O baud rates

The AN-X2-ABRIO-DRV module has a web interface for configuration, for monitoring logs, and for performing other administrative functions. You can communicate with the module using any standard web browser such as Internet Explorer.

The module firmware can be updated over Ethernet using the web interface. Refer to page 41 for details.

## **Hardware Features**

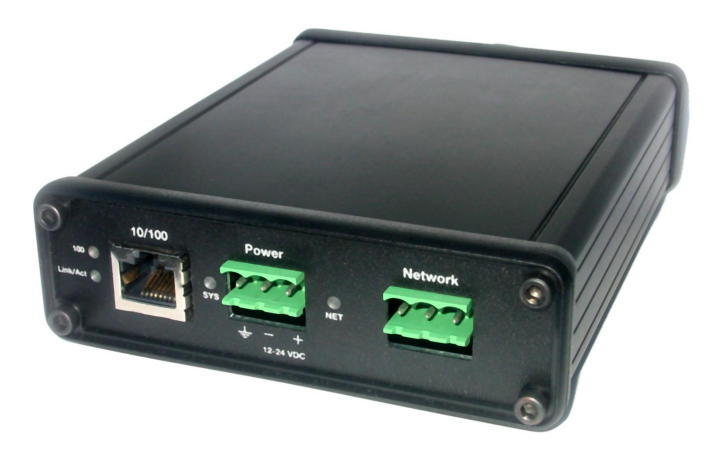

The module has:

- LEDs to indicate the status of the connection to the Ethernet (100 and Link/Act)
- a LED to indicate the module's internal state (SYS or MS)
- a LED to indicate the state of communications on the Remote I/O network (NET or NS)
- an Ethernet connector
- a power connector
- a 3-pin Phoenix connector to connect to the remote I/O network

A watchdog timer is implemented in the module's hardware. If the firmware does not kick the watchdog within the timeout period the watchdog times out and places the module into a safe fatal failure state.

A jabber inhibit timer is implemented in the module's hardware. If the network transmitter is on longer than 150% of the longest network frame time, the transmitter is forced off and the module is placed into a safe fatal failure state.

## **Package Contents**

- AN-X2-ABDHRIO module
- CD containing software and documentation
- microSD to SD card adapter
- rubber feet for desktop use

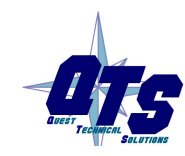

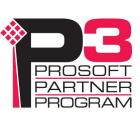

## **Identifying the AN-X2 versus the Original AN-X**

The label on the bottom toward the front says AN-X2.

There is a slot at the back for the microSD card.

When initially powered up:

- AN-X2 railroads (alternates) SYS (or MS) and NET (or NS) LEDs green as it starts up
- without the Ethernet cable attached, the Ethernet 10/100 (upper) LED is on for AN-X2 (both Ethernet LEDs are off for the original AN-X)

## **Comparisons with the Original AN-X**

AN-X2 modules have a microSD card for storage of firmware and configuration data.

You no longer need AnxInit; everything can be done from the web interface or by editing files on the microSD card.

Operation is simplified, there are production and maintenance modes only.

The AN-X2 requires firmware version 4 and above.

The AN-X2 uses the same hardware interface to automation networks.

There are no differences for applications once Ethernet and firmware have been configured.

## **Using the MicroSD Card**

The AN-X2 microSD card stores configuration data and firmware.

The are no restrictions on the size or speed of the card. The format must be FAT-16 or FAT-32.

An adapter is provided so you can insert the microSD card in an SD slot in your computer.

The card must be present while the AN-X2 is running.

**WARNING!** Do not remove the card while the AN-X2 is powered on!

If the AN-X2 is inaccessible from Ethernet because of its settings, you can remove the card and edit the file config.txt. Refer to page 12 for details.

Insert the card in the slot at the back of the AN-X2, with the pins facing up.

**WARNING!**

If you remove the card to edit the configuration file, push the card in straight or the card might fall inside the case and you will have to disassemble the AN-X2 to retrieve it.

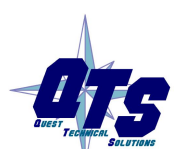

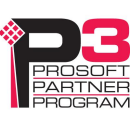

### **AN-X2 Modes of Operation**

There are two AN-X2 modes of operation:

- Maintenance mode. The AN-X2 runs the maintenance firmware at startup. It performs diagnostics (memory tests, etc), and copies any changes from the microSD card. If there are no errors, it starts the AN-X2 in production mode.
- Production mode. This is the normal runtime mode of operation.

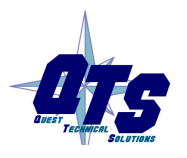

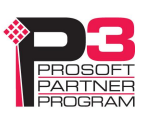

## *Installation*

## **Prevent Electrostatic Discharge**

The module is sensitive to electrostatic discharge.

**WARNING!** Electrostatic discharge can damage integrated circuits or semiconductors. Follow these guidelines when you handle the module:

- Touch a grounded object to discharge static potential
- Do not touch the connector pins

#### **Power**

AN-X requires DC power input of anywhere from 12 to 24 VDC

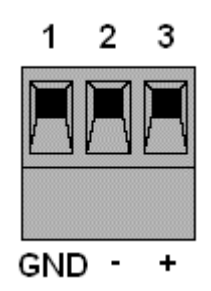

Left to right the pins on the power connector are chassis ground, negative voltage and positive voltage. Pin 1 is closest to the Ethernet connector.

The chassis ground should be connected.

Power consumption internally is 200 mA @ 12VDC or 100 mA @ 24VDC.

The part number for the power connector is Phoenix MSTB 2.5/3-ST-5.08

## **Cabling and Termination**

Follow Allen-Bradley cabling recommendations for remote I/O. Refer to Approved Vendor List for DH, DH+, DH-485, and Remote I/O Cables, publication ICCG-2.2, February 1996.

On the AN-X module, the remote I/O connections should be line 1, shield, line 2.

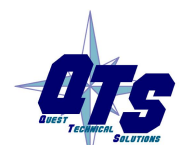

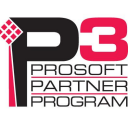

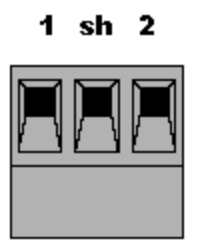

Line 1 on the AN-X is closest to the power connector.

Check the wiring to ensure that line 1 on the AN-X is connected to line 1 on the PLC, and so on.

Terminate both ends of a remote I/O network by using external resistors attached to the physical ends of the network. There should be two and only two terminators on the network.

Use 82 ohm resistors if the network operates at 230.4 kbps or if the network operates at 57.6 kbps or 115.2 kbps and none of the devices in the table below are present. The maximum number of physical devices on the network is 32.

Use 150 ohm resistors if the network contains any of the devices in the table below, or if the network operates at 57.6 kbps or 115.2 kbps and you do not require the network to support more than 16 physical devices.

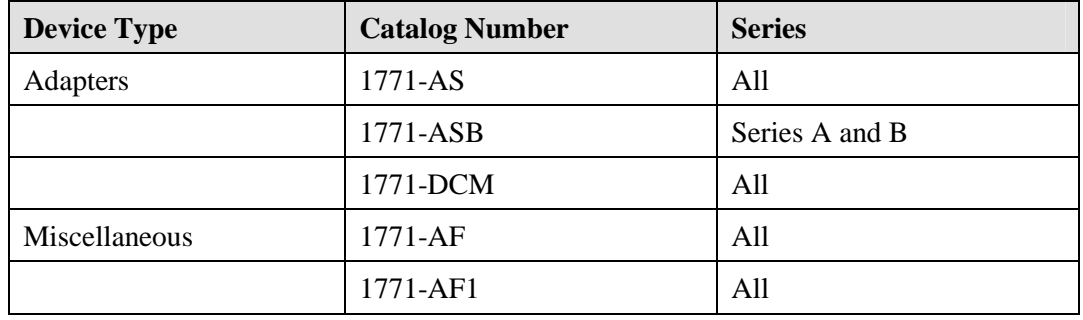

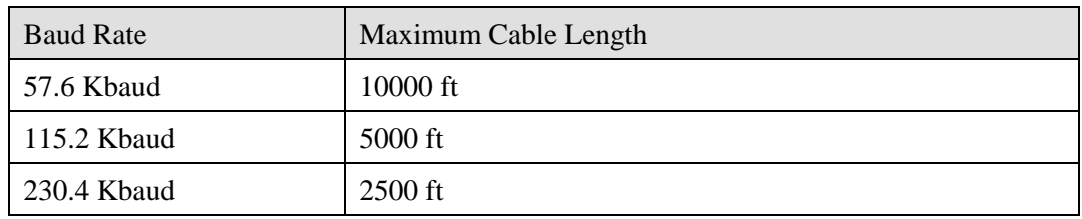

The most common causes of connection errors are:

- wiring reversed (lines 1 and 2)
- incorrect baud rate
- other cabling and termination problems
- duplicate or overlapping address

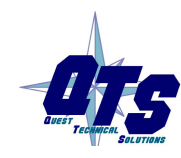

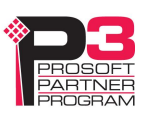

## **Ethernet Cabling**

AN-X has a standard RJ-45 connector for connecting to Ethernet.

If you are connecting to the AN-X through a router or switch, use a standard Ethernet cable.

If you are connecting directly to the AN-X module, use a crossover cable.

## **Software Installation**

There is no required software installation for the AN-X2-ABDHRIO-DRV. All configuration can be done using the web interface.

## **CE Installations**

If you are installing the AN-X2 in a location which requires CE, install the following ferrites or their equivalents on the cables:

Steward 28A2024-0A2 on Ethernet cable close to module, one loop

Steward 28A2024-0A2 on power cable

Steward 28A2025-0A2 on DH+/RIO Cable

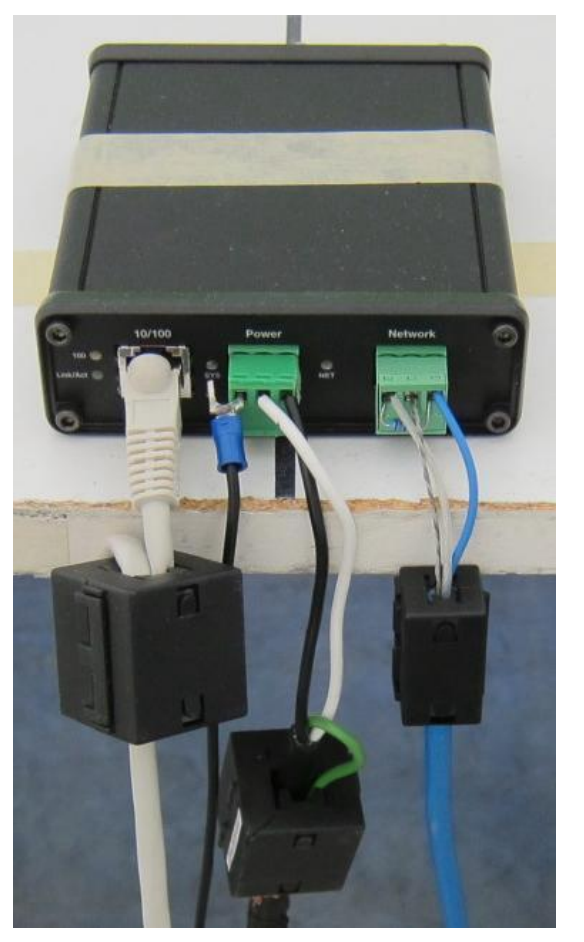

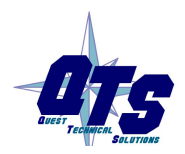

A product of Quest Technical Solutions Sold and Supported by ProSoft Technology Inc. www.prosoft-technology.com

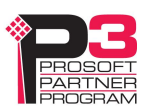

## *Quick Start*

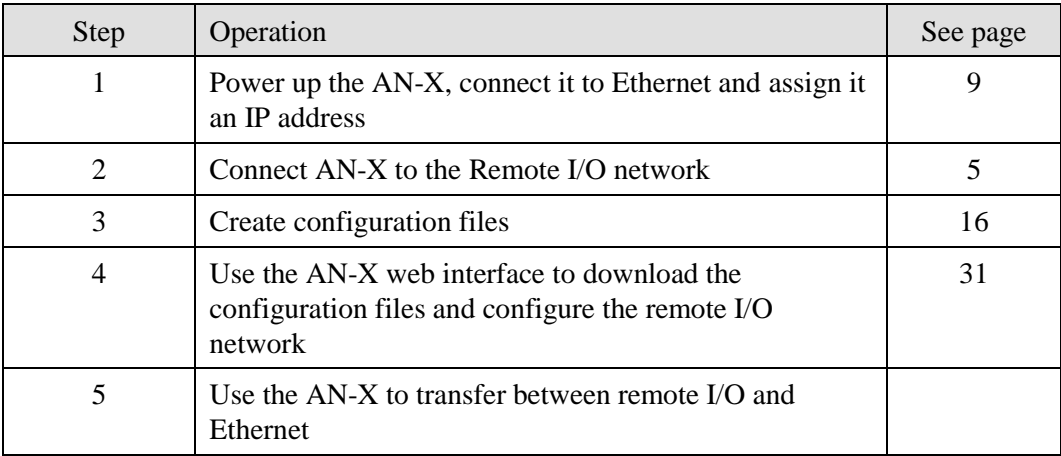

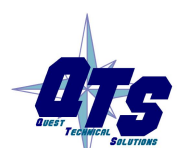

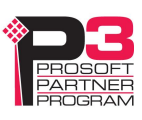

## *Ethernet Configuration*

Before you can use the AN-X2-ABDHRIO, you must configure its network properties on Ethernet.

## **Initial Ethernet Configuration**

AN-X can be configured:

- to use a static (unchanging) IP address
- to obtain its IP address from a DHCP server
- to use the fixed link-local address 169.254.42.84

AN-X modules are shipped with the link-local address 169.254.42.84.

Unless you have control of the DHCP server, in most applications you will assign the AN-X a static IP address. Otherwise the DHCP server may assign a different IP address each time AN-X powers up, and any software that accesses the AN-X module would have to be reconfigured.

If you are using multiple AN-X modules, connect and configure one at a time, since initially they will all be set to the same link-local IP address.

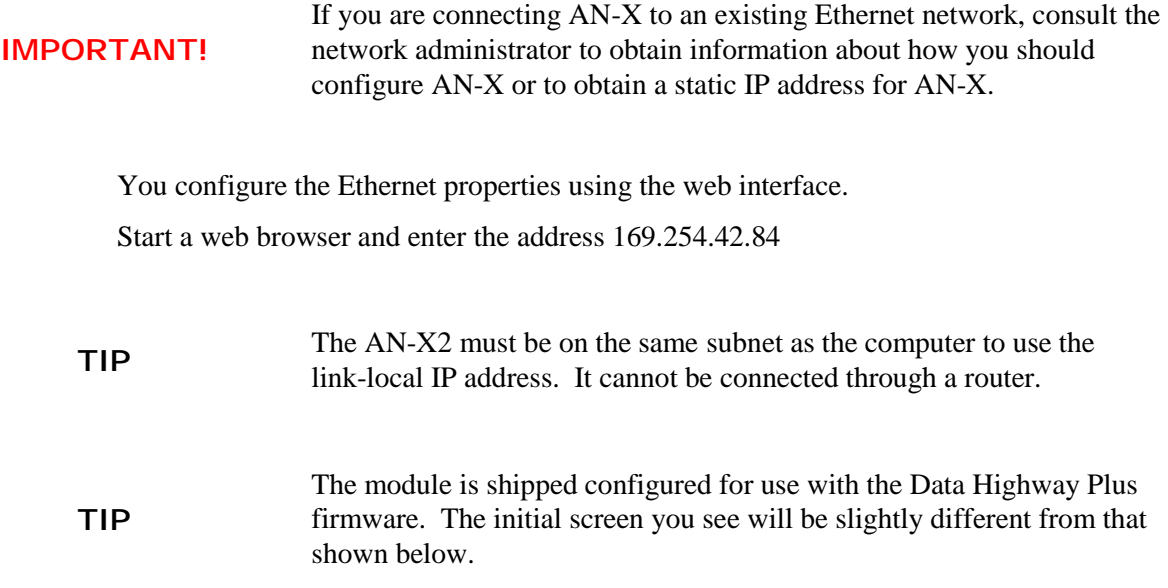

Select *Administration/AN-X Configuration*.

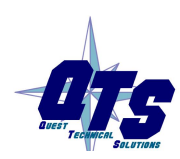

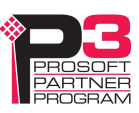

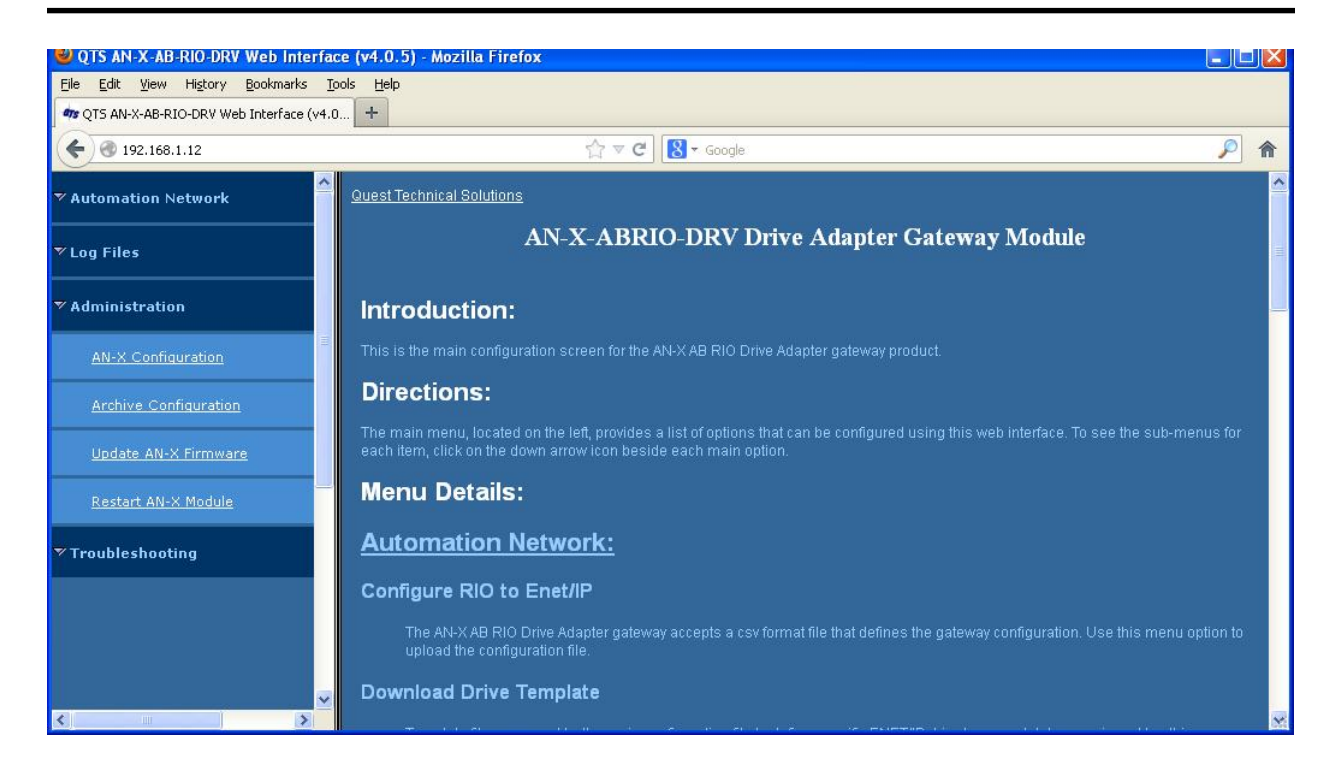

The *AN-X2 Configuration* page appears.

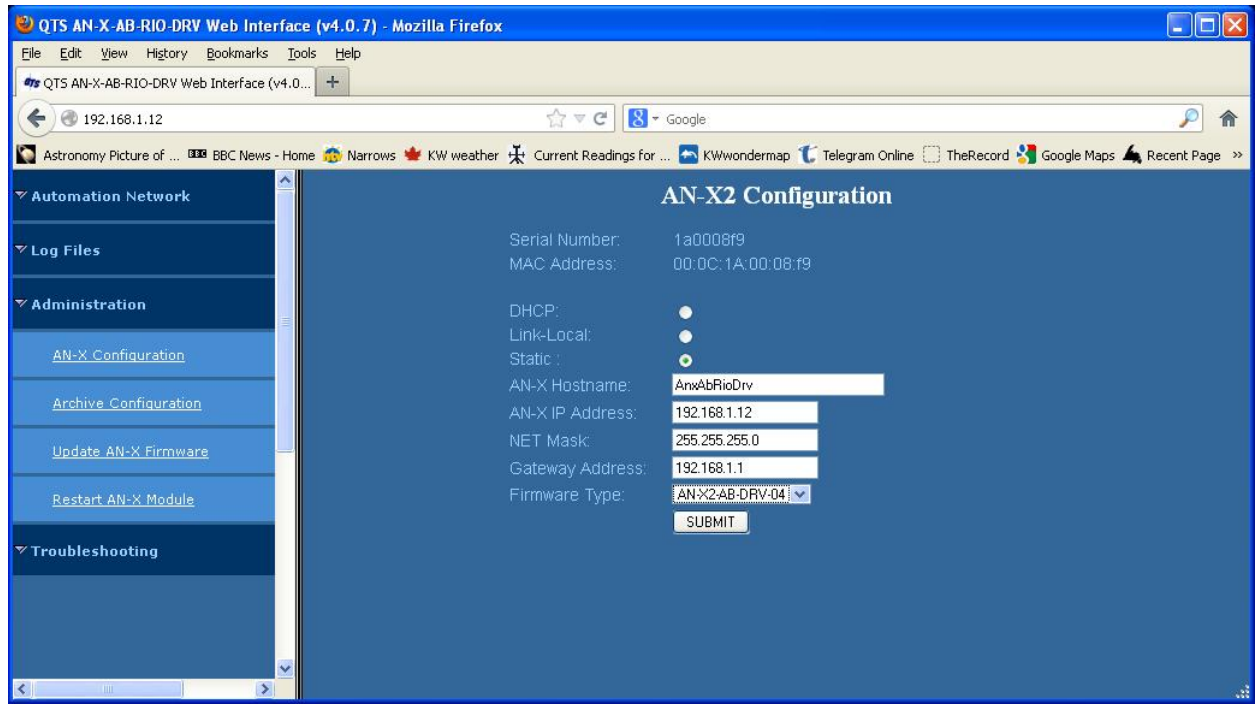

At the top the screen shows the serial number and MAC address of the AN-X being configured.

Check either DHCP or Static.

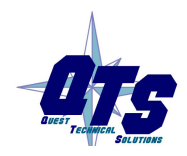

A product of Quest Technical Solutions Sold and Supported by<br>ProSoft Technology Inc. www.prosoft-technology.com

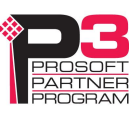

#### **DHCP**

If the AN-X2 finds a DHCP server on the network, it obtains an IP address and other network parameters (netmask and default gateway) from the DHCP server.

To find the address assigned, you have to look at the DHCP server.

When you submit the changes, if the AN-X2 does not find a DHCP server, it reverts to the default link local address 169.254.42.84 and repeatedly flashes the SYS (or MS) LED 3 times red followed by a pause.

#### **Static IP Address**

If you select static IP address, enter:

- the IP address for the AN-X.
- the netmask for the AN-X
- the default gateway for your network.

You must enter a valid default gateway address even if there is no device at the gateway address on the network.

#### **Hostname**

Enter a *Hostname* for the AN-X2. This name is used internally by AN-X and may be used to identify the AN-X if you have a DNS server on your network. The name can be from 1 to 30 characters long

#### **Firmware**

Select the firmware the AN-X is to load from the list provided. AN-X builds the list from the firmware files on the microSD card that are compatible with the AN-X hardware.

The firmware file for drive operation is AN-X2-AB-DRV-04

#### **Submitting the Configuration**

Once you have entered all required parameters, click SUBMIT to write the configuration to the file config.txt on the microSD card. The changes do not take effect until the AN-X restarts.

The following page appears when you click SUBMIT.

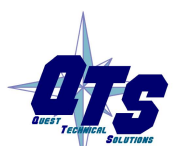

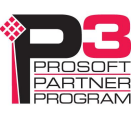

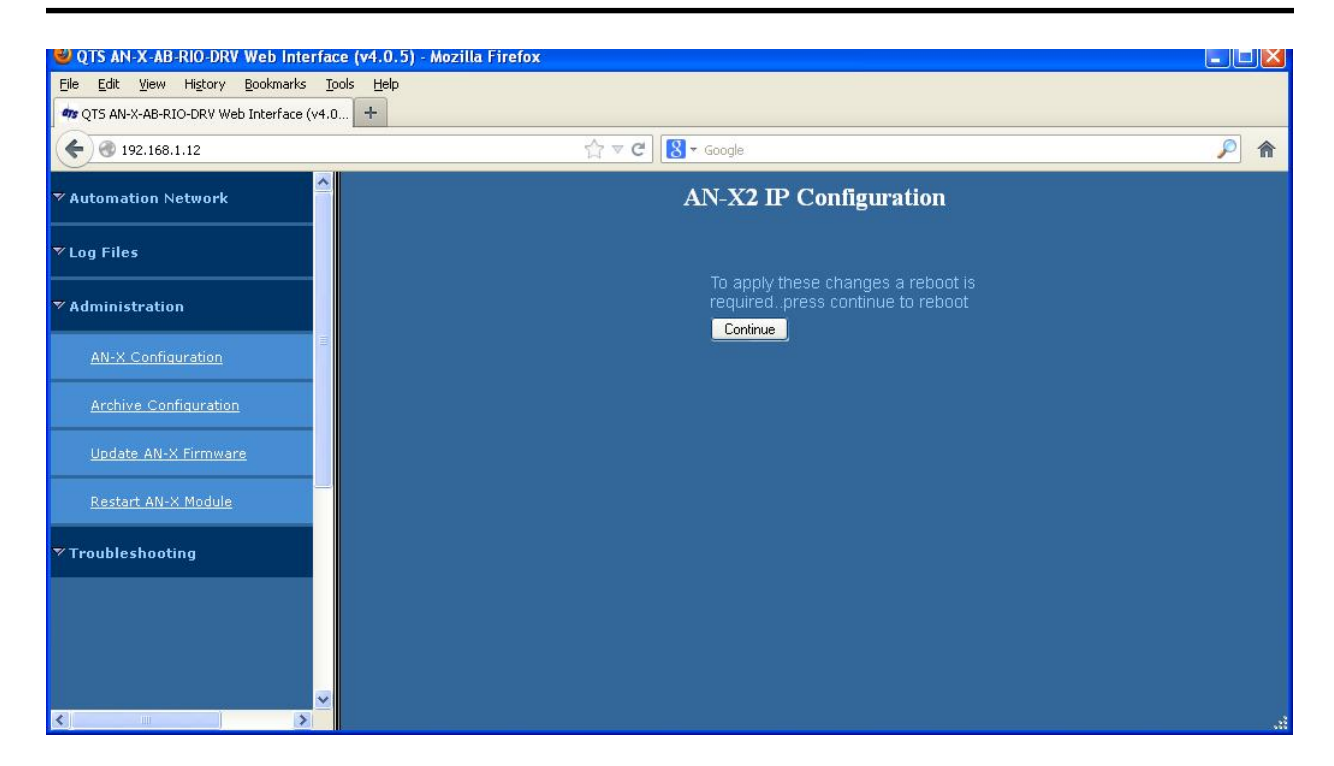

Click *Continue* to restart the AN-X2, then wait until the AN-X has completely restarted before continuing.

If you have changed the IP address, you will have to enter the new IP address in the browser's address field.

## **Reconfiguring an AN-X from an Unknown State**

It sometimes happens that an AN-X has been previously configured with an IP address that causes it to be inaccessible on the current Ethernet network or the IP address is unknown.

Remove the microSD card and edit the file config.txt using a text editor such as Windows Notepad to set the AN-X2 to the desired configuration.

## **The Configuration File**

The Ethernet configuration and the name of the production firmware file to load are stored in the file config.txt on the microSD card.

The file config.txt is a text file that contains the Ethernet configuration and the name of the firmware file to load.

When you perform the *Administration/AN-X Configuration* command from the web interface, it writes the results to config.txt.

Each line consists of a keyword followed by a colon and then a value.

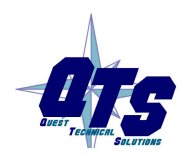

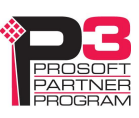

Example:

IP: 192.168.1.12

Anything after a semicolon on a line is treated as a comment.

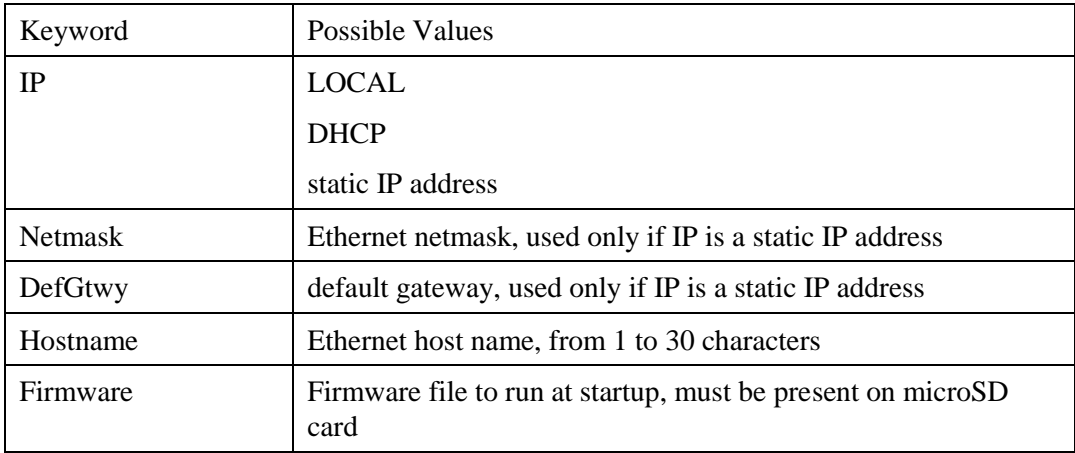

If you edit the file and AN-X2 finds an error during startup, it flashes an error code on the SYS (or MS) LED, see page 39.

#### **Example config.txt files**

Example: Link- Local IP address

IP: LOCAL Hostname: ANX2Drv Firmware: AN-X2-AB-DRV-04

#### Example: DHCP

IP: DHCP Hostname: ANX2Drv Firmware: AN-X2-AB-DRV-04

#### Example: static IP address

IP: 192.168.1.14 NetMask: 255.255.255.0 DefGtwy: 192.168.1.1 HostName: ANX2Drv Firmware: AN-X2-AB-DRV-04

### **If the link-local address is not accessible…**

Addresses 169.254.1.0 to 169.254.254.255 are reserved for use on a local network. AN-X2 modules are shipped set to the address 169.254.42.84 for initial configuration.

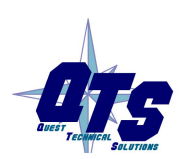

A product of Quest Technical Solutions Sold and Supported by<br>ProSoft Technology Inc. www.prosoft-technology.com

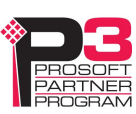

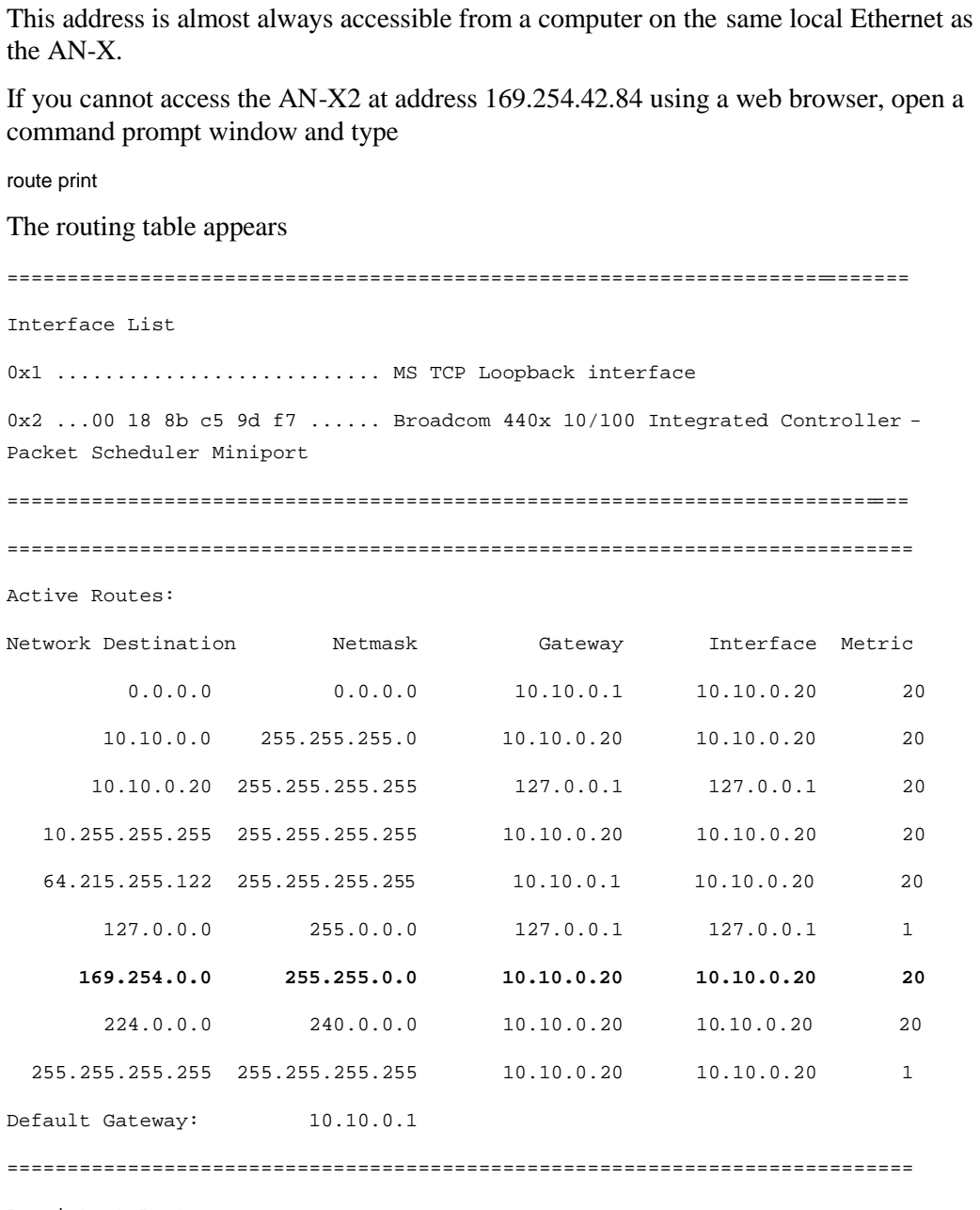

Persistent Routes:

None

If there is no entry in the network destination column that starts with 169.254.0.0 (highlighted above), add a route using

route add 169.254.0.0 mask 255.255.0.0 10.10.0.20 metric 20

where 10.10.0.20 is replaced with the IP address of the interface in your computer that is connected to the AN-X2.

Repeat the route print command and confirm that the table now has an entry similar to the one shown.

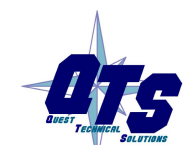

A product of Quest Technical Solutions Sold and Supported by<br>ProSoft Technology Inc. www.prosoft-technology.com

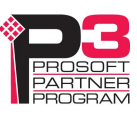

Now try pinging the AN-X2 at 169.254.42.84. You should now be able to access it using a browser to set the desired Ethernet configuration.

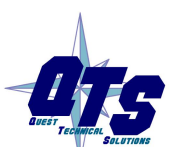

A product of Quest Technical Solutions Sold and Supported by<br>ProSoft Technology Inc.<br>www.prosoft-technology.com

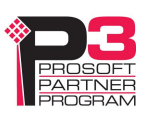

## *Configuring the AN-X*

The AN-X configuration consists of:

- the main configuration file
- remote I/O template files
- Ethernet drive template files

In the following all numbers except rack are decimal unless otherwise specified. Rack number and remote I/O bit numbers are octal unless otherwise specified. To select the base, prefix a number with 0x - Hex, 0o - Octal, 0d – Decimal.

## **Main Configuration File**

The main configuration file is a comma-separated values (CSV) text file. Fields can be separated by commas or spaces.

It consists of:

- baud rate
- options
- definitions for up to four drives

Within the configuration data, anything after a semicolon is treated as a comment. A comment can be inserted at the end of a line or on a separate line.

The file can also contain blank lines.

You download the configuration to the AN-X using the web interface (see page 31)

To view the current main configuration file, select *Automation Network/Configure RIO to Enet/IP* in the web interface and click the link at the bottom of the page.

#### **Baud Rate**

The baud rate is defined by a line that consists of the keyword Baud, followed by a comma, and then one of 57k, 115k or 230k.

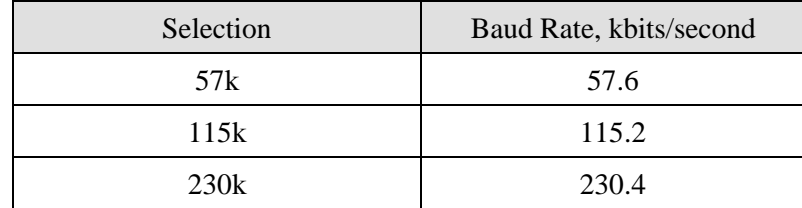

The baud rate definition must be included in the configuration file.

Example:

Baud, 57k

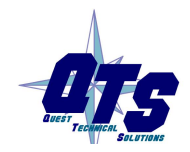

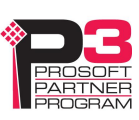

#### **Options**

Include a line with the option MapReport to generate a report showing how data is mapped. You can use the mapping file for documentation, debugging and technical support.

You can see the file by using *View All Logs* in the web interface.

If you include a line with the option FaultRioRacks, the remote I/O racks emulated by the AN-X come up initially inhibited. When the AN-X gets a good connection with the Ethernet drive, it removes the inhibit on the associated rack. If it loses the connection, the rack is inhibited again. This is useful if the current PLC program monitors rack status to determine if the drive is present.

In developing an application, leave FaultRioRacks commented out until the racks are communicating with the remote I/O scanner, then add the option.

#### **Drive Definitions**

**TIP**

Drive definitions begin with a line that contains the keyword Rack, and end with a line that consists of just the keyword EndRack.

The beginning of the drive definintion is a line that consists of the keyword Rack, followed by a comma, the rack number in octal in the form 0oxx where xx is the rack number from 0 to 76 octal, a comma, the start quarter (1-4), a comma, and the end quarter  $(1-4)$ .

Examples

Rack, 0001,1,4 ; full rack, rack number 1 Rack, 0o07,1,1 ; quarter rack starting at the first quarter, rack number 7

The end quarter must be greater than or equal to the start quarter.

There can be a maximum of 4 different drive definitions.

The drive definition includes everything between those two line and consists of:

- block transfer read/write location (optional)
- IP Address of Ethernet drive
- Unicast/multicast
- Requested RPI
- the name of the remote I/O template file

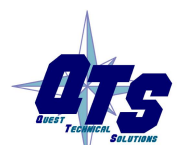

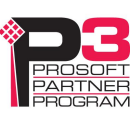

#### **Block Transfers (optional)**

The AN-X supports Ethernet/IP unscheduled message execution to read parameters from the drive.

The remote I/O scanner executes a block transfer write containing a list of parameters to be read from the Ethernet drive. The AN-X sends a Scattered-Read message to the Ethernet drive including the list of parameters.. When the AN-X receives a reply, it stores the data in the block transfer read data area. The remote I/O scanner then issues a block transfer read request to retrieve the data.

The format of the remote I/O write and read data matches the format in the 20-COMM-E Ethernet/IP Adapter User Manual, starting at page 6-8.

For example, to read parameters 1, 2, 3, 4, and 5 from a drive, the block transfer write would have length 15 and consist of

1 0 0 2 0 0 3 0 0 4 0 0 5 0 0

The block transfer read to retrieve the data would have length 15 and the data returned would consist of 5 blocks of three, each containing the parameter number, the least significant word of the parameter value and the most significant word of the parameter value

1 LSW MSW 2 LSW MSW …

The requested length (ReqLen, see page 25) would be set to

5 parameters  $*$  6 bytes/parameter = 30.

The maximum number of parameters you can read in a single block transfer is 21.

Block transfer definitions consist of the block transfer type (read or write) and the location (I/O group and slot). The fields may be separated by commas or spaces.

The I/O group must be in the range 0 to 7. The slot must be 0 or 1.

The I/O group is relative to the start of the rack.

**IMPORTANT!** If the rack is a half rack starting at the second quarter (I/O group 4), then a value of 2 in the block transfer definition means I/O group 6 in the rack.

The location of the block transfer must not overlap scheduled output data.

Examples

btr,7,0

btw,7,0

#### **IP Address**

Include a list that consists of the keyword IPAddr, followed by a comma and then the IP address of the Ethernet drive.

Example:

IpAddr, 192.168.1.15

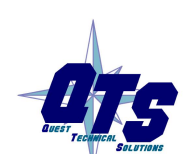

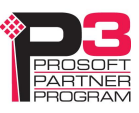

#### **Unicast/multicast**

Include a line with just the keyword Unicast to make the connection to the Ethernet drive a unicast connection.

If the line is not included in the drive definition, AN-X defaults to a multicast connection.

**IMPORTANT!** Not all Ethernet drives support Unicast connections.

#### **Requested RPI**

Include a line that consists of the keyword RPI, followed by a comma, then the requested RPI, in milliseconds

The allowed range is 1 to 750 ms.

The requested RPI must be within the range supported by the Ethernet drive

Example:

RPI, 10

#### **Remote I/O Template File**

Include a line with the keyword Template, followed by the name of the remote I/O template file that defines the mappings of remote I/O data and data on the Ethernet drive.

Remote I/O template files usually start with RioDef.

AN-X appends the extension .csv Do not include it in the name.

The contents of the remote I/O template file are described in the following section.

#### **Sample Main Configuration File**

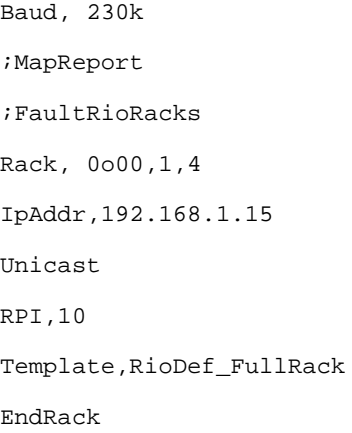

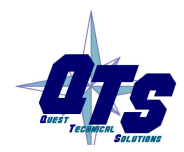

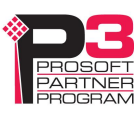

### **Remote I/O Templates**

Remote I/O template files are comma-separated values (CSV) text files. Fields can be separated by commas or spaces. The file name usually begins with RioDef\_ although that isn't required. The file extension must be .csv

Remote I/O template files contain:

- the name of the template file for the Ethernet drive
- mappings between remote I/O and Ethernet data, possibly including scaling information

The I/O group is relative to the start of the rack to which the template is applied.

If the rack to which the template is applied is a quarter rack located at the end of the rack, then the rack occupies I/O groups 6 and 7. A remote I/O template file that contains an I/O address with I/O group 0 then refers to I/O group 6 in the rack.

#### **IMPORTANT!** If that same template file is used for a rack that starts at I/O group 2, an I/O address with I/O group 0 then refers to I/O group 2 in the rack.

Multiple drives defined at different starting remote I/O addresses can use the same template file if the data mappings are the same.

You can make changes in the template file and all drives using that template will use the change (once you restart the AN-X).

#### **Ethernet Template File Name**

Include a line with the keyword Template, followed by the name of the Ethernet template file that defines the data on the Ethernet drive.

Ethernet template files usually start with EthDef.

AN-X appends the extension .csv Do not include it in the name

The contents of the Ethernet template file are described in a later section.

#### **Data Mappings**

There are two sections of the remote I/O template file, one for input mappings and the other for output mappings.

#### **Input Mappings**

The input mapping section begins with a line with just the keyword Inputs and ends with a line with just the keyword EndInputs.

Mappings consist of the input word or bit address, a space, the symbol <-, a space, and the Ethernet tag name from the Ethernet template file (see page 24)

Word addresses consist of I:n, where n is the I/O group, from 0 to 7.

Bit addresses consist of I:n.b, where b is the bit number, from 0 to 17 octal.

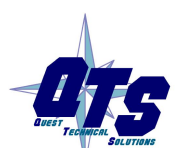

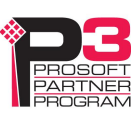

Examples:

I:0 <- LogicStatus  $I:2.0 \leftarrow$  Running

You can map one Ethernet input to more than one remote I/O input.

**TIP** Be careful not to map more than one Ethernet inputs to the same remote I/O input; AN-X doesn't check and both mappings will be active.

#### **Output Mappings**

The output mapping section begins with a line with just the keyword Outputs and ends with a line with just the keyword EndOutputs.

Mappings consist of the output word or bit address, a space, the symbol ->, a space, and the Ethernet tag name from the Ethernet template file (see page 24)

Word addresses consist of O:n, where n is the I/O group, from 0 to 7.

Bit addresses consist of O:n.b, where b is the bit number, from 0 to 17 octal.

Examples:

 $0:0 \rightarrow$  Command  $0:2.0$  -> Start

You can map one remote I/O output to more than one Ethernet output.

**TIP** Be careful not to map more than one remote I/O output to the same Ethernet output; AN-X doesn't check and both mappings will be active.

#### **Scaling**

The AN-X can apply scaling to the data being mapped.

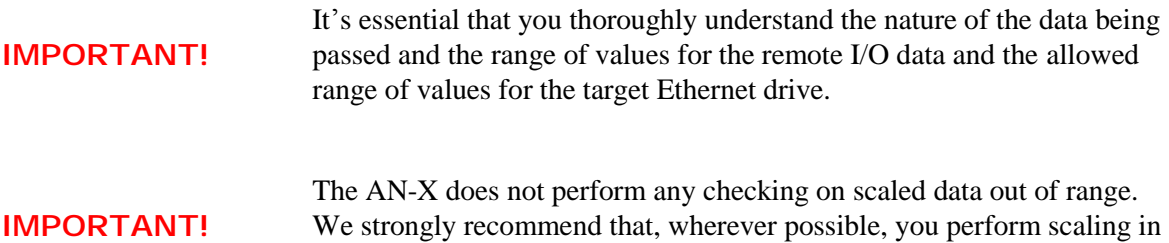

the Ethernet drive rather than in the AN-X.

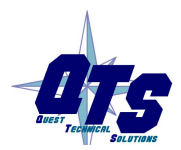

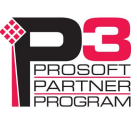

#### **Bit Data**

For bit mappings, the AN-X can flip a bit when it copies the data. Replace the dash in the assignment operator (-> or <- ) with a  $\sim$ , so that the assignment operator becomes  $\sim$ > or  $\lt\sim$ .

Examples:

 $I:2.1 < \sim$  Ready

 $0:2.0 \rightarrow$  Halt

#### **Output Data**

For mappings to output words, the scaling is appended to the remote I/O address.

For data types int or dint, the scaling can contain an integer multiplier, divisor, or a combination of both.

For data type real, the scaling must be a single floating point multiplier.

TIP Since the allowed scaling parameters depend on the data type, refer to the Ethernet template for the drive when applying scaling.

Examples:

O:2 \* 22 -> Speed O:3 / 47 -> Speed2  $0:4 * 9/17 \rightarrow Speed3$ O:5 \* 1.7e3 -> Torque

#### **Input Data**

For mappings to input words, the scaling is appended to the Ethernet tag name.

For data types int and dint, the scaling can contain an integer multiplier, divisor, or a combination of both.

For data type real, the scaling must be a single floating point multiplier.

#### TIP Since the allowed scaling parameters depend on the data type, refer to the Ethernet template for the drive when applying scaling.

Examples:

I:0 <- Response \* 2 I:1 <- Feedback / 3 I:2 <- Position \* 15 / 79 I:3 <- Speed \* .33

**TIP** Leave a space between the tag name and scaling parameters for input scaling

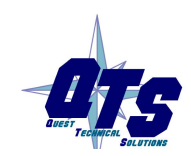

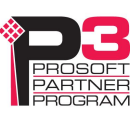

## **Sample Remote I/O Template File**

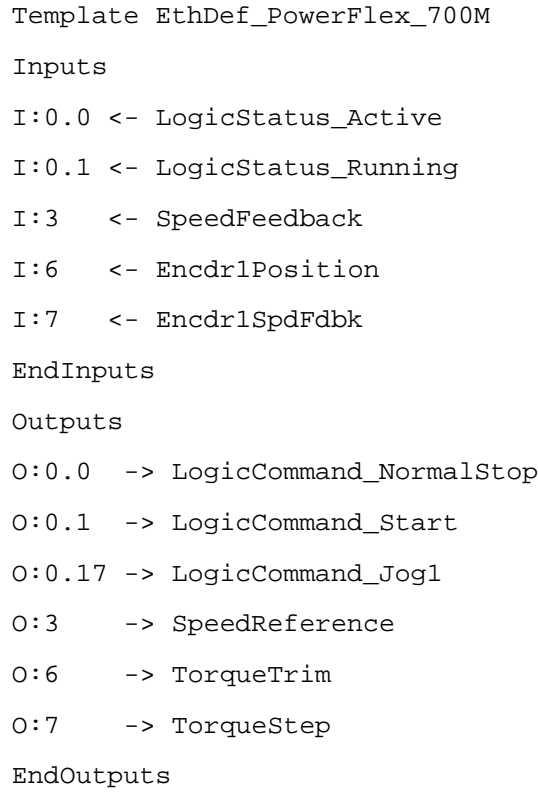

### **Sample Remote I/O Template File with Scaling**

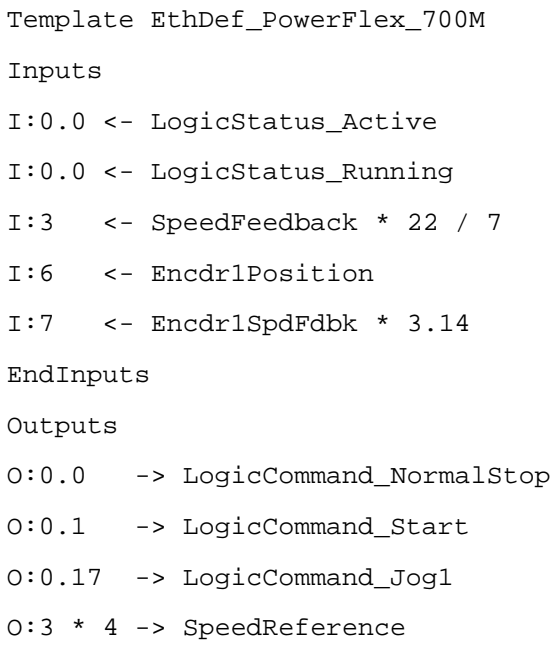

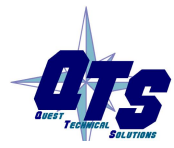

A product of Quest Technical Solutions Sold and Supported by<br>ProSoft Technology Inc.<br>www.prosoft-technology.com

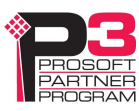

 $0:6 * 1.11$  -> TorqueTrim O:7 \*1.23e6 -> TorqueStep EndOutputs

## **Ethernet Templates**

Ethernet template files are comma-separated values (CSV) text files. Fields can be separated by commas or spaces. The file name usually begin with EthDef, although that isn't required. The extension must be .csv.

Ethernet template files contain:

- connection point information
- keying information
- unscheduled message parameters (for BTRs/BTWs)
- definitions of tags that contain the name, data type and location of the data on the Ethernet drive

The AN-X is shipped with templates for many common Ethernet drives. These files may require changes for your application since many drives can be configured to have additional scheduled data, version numbers may be different, and so on.

**TIP** If you need to make changes to an Ethernet Template, copy the file to a new template, rename it, and make the changes in the new file.

#### **Connection Point Information**

The scheduled connection point information consists of:

- the assembly instance
- the O- $\gt$ T connection point. O is originator (AN-X), T is target (drive)
- the T->O connection point

Example:

AssemIns, 6

O\_T\_ConnPt, 2

T\_O\_ConnPt, 1

#### **Keying Information**

Keying information consists of:

- Vendor ID (1 for Allen-Bradley)
- Product type

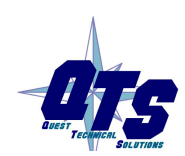

A product of Quest Technical Solutions Sold and Supported by ProSoft Technology Inc. www.prosoft-technology.com

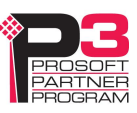

- Product Code
- Major Revision
- **Minor Revision**

The keying information for a drive consists of a line starting with the keyword Key, followed by a comma and then each of these fields separated by commas.

A number with leading 0x indicates that the number is hexadecimal.

If the major revision is preceded by a 'c', then key checking is just for a compatible module: the Product type and code and Major Revision must match and the Minor Revision of the physical module must be equal to or greater than the one specified.

If you comment out or remove the key line in the template file, then no checking is done. This is not a good idea.

Example:

Key,0x01,0x7b,0x490,c1,5

#### **Minimum RPI**

The minimum RPI supported by the drive is specified in a line that consists of the keyword MinRpi, followed by a comma and the numeric value, in milliseconds.

Example:

MinRpi, 5

If the RPI requested in the main configuration file is less than the minimum RPI supported by the drive, AN-X generates an error.

#### **Unscheduled Message Information**

The unscheduled message section begins with a line with just the keyword UnSchMsg and ends with a line with just the keyword EndUnSchMsg. The is used by BTR/BTW functions for reading parameters.

It contains:

- service, the service for the unscheduled message to the drive
- Class, target class for the message
- Instance, target class instance
- ReqLen, the requested length, 3 to 126 bytes

Example:

UnSchMsg Service 0x4b Class 0x93 Instance 0x00

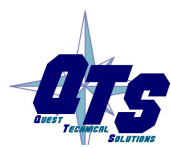

A product of Quest Technical Solutions Sold and Supported by ProSoft Technology Inc. www.prosoft-technology.com

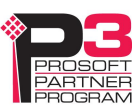

ReqLen 18

EndUnSchMsg

Refer to Allen-Bradley documentation for detailed information.

#### **Input and Output Tags**

**TIP**

There are two sections of the Ethernet template file, one for input tags and the other for output tags.

#### **Input Section**

The input section begins with a line with the keyword Inputs, followed by a comma, and the length of the input data in bytes.

The length in the template files supplied is based on the base configuration for the drive in RSLogix 5000 and includes header information as well as, in some cases, padding data. If your drive is configured with extra scheduled data, copy the standard template to a new template file and modify the length. Add 8 bytes for each block of 2 DINTs or REALs or a combination of DINT and REAL.

The input section ends with a line with just the keyword EndInputs.

Tag definitions consist of the keyword EthTag, a name, the data type and the location of the data as a word offset into the Ethernet data. The location is enclosed in square brackets.

> The default for data location is as 16-bit word offsets. To change this, prefix the offset within the brackets with one of the following:

BYTE keyword changes to BYTE Offset

INT keyword changes to INT Offset (16 bit words, same as default)

DINT keyword changes to DINT Offset (32 bit words)

REAL keyword changes to REAL Offset (32 bit words)

Examples:

EthTag Test1 int[BYTE 1] EthTag Test2 dint[INT 3]

In the first example, Test1 has data type int and starts at BYTE offset 1.

The name can be up to 63 characters long.

There can be up to 128 input tags.

The datatype can be int, dint or real.

To define a tag for a bit within an int or a dint, append a dot and then the bit number in decimal, 0-15 for ints and 0-31 for dints.

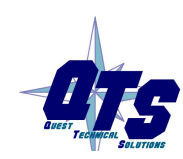

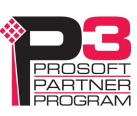

#### **Output Section**

The output begins with a line with the keyword Outputs, followed by a comma, and the length of the output data in bytes.

The length in the template files supplied is based on the base configuration for the drive in RSLogix 5000 and includes header information as well as, in some cases, padding data. If your drive is configured with extra scheduled data, copy the standard template to a new template file and modify the length. Add 8 bytes for each block of 2 DINTs or REALs or a combination of DINT and REAL.

The output section ends with a line with just the keyword EndOutputs.

Tag definitions consist of the keyword EthTag, a name, the data type and the location of the data as a word offset into the Ethernet data. The location is enclosed in square brackets.

> The default for data location is as16-bit word offsets. To change this, prefix the offset within the brackets with one of the following:

BYTE keyword changes to BYTE Offset

INT keyword changes to INT Offset (16 bit words, same as default)

DINT keyword changes to DINT Offset (32 bit words)

REAL keyword changes to REAL Offset (32 bit words)

Examples:

EthTag Test1 int[BYTE 1] EthTag Test2 dint[INT 3]

In the first example, Test1 has data type int and starts at BYTE offset 1.

The name can be up to 63 characters long.

There can be up to 128 output tags.

The datatype can be int, dint or real.

To define a tag for a bit within an int or a dint, append a dot and then the bit number in decimal, 0-15 for ints and 0-31 for dints.

#### **Sample Ethernet Template File**

**TIP**

AssemIns, 6 O\_T\_ConnPt, 2 T\_O\_ConnPt, 1 Key,0x01,0x7b,0x4d,c3,1 ; Unscheduled Msg definition UnSchMsg

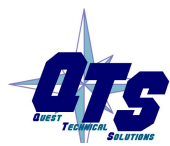

A product of Quest Technical Solutions Sold and Supported by ProSoft Technology Inc. www.prosoft-technology.com

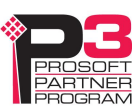

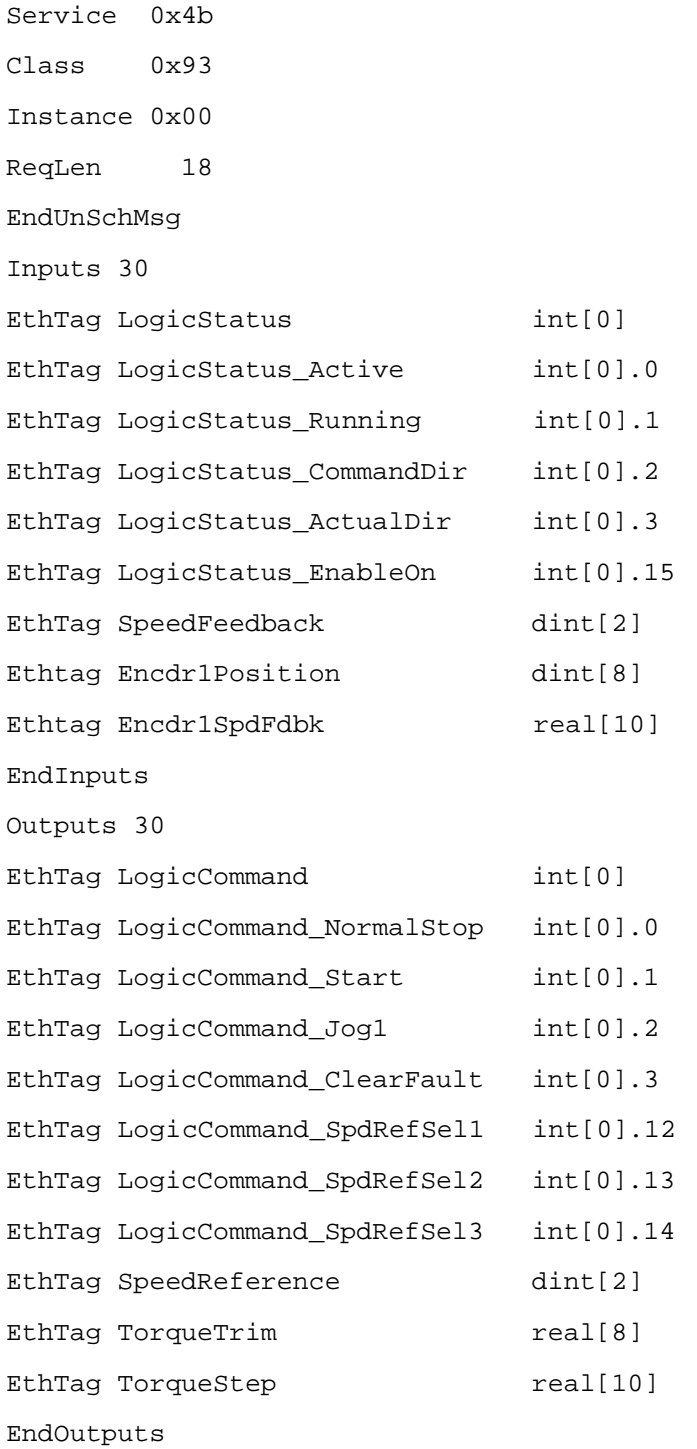

## **Downloading Configurations**

#### **Main Configuration File**

To download a configuration file to the AN-X-AB-RIO, start the web interface and select *Automation Network/Configure RIO to Enet/IP*.

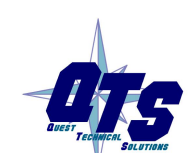

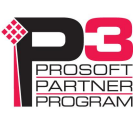

To view the file currently being used, select *Automation Network/View Active Configuration*.

#### **Template File**

To download a remote I/O or Ethernet template file, select *Automation Network/Download Drive Template*.

Remote I/O and Ethernet template files are stored in the directory DrvTemplates on the microSD card on the AN-X.

To view the templates currently stored on the AN-X, select *Automation Network/View Drive Templates*.

If you change a template file and download it, the changes do not take effect until you restart the AN-X.

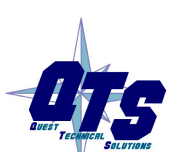

A product of Quest Technical Solutions Sold and Supported by<br>ProSoft Technology Inc. www.prosoft-technology.com

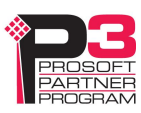

## *Using the Web Interface*

The AN-X module contains a webserver capable of communicating with standard web browsers such as Internet Explorer.

Use the web interface to:

- configure the remote I/O and data mappings
- view the current configuration
- view AN-X logs
- perform administrative functions

It also contains contact information for support.

To use the web interface, you must know the IP address of the AN-X. To access the web interface, start your web browser and type the AN-X IP address where you normally enter web addresses in the browser.

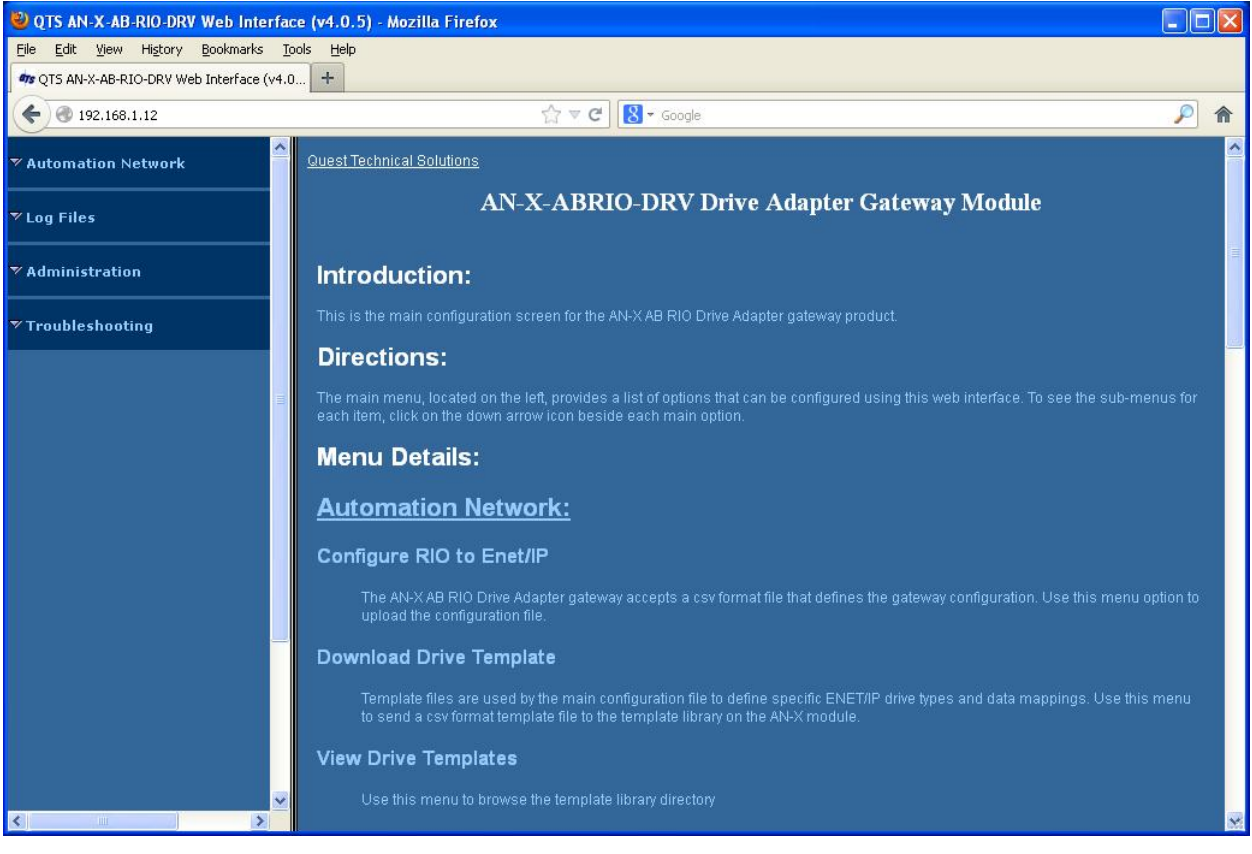

The left pane contains commands. Click on the arrows at the left of the main headings to expand or contract the sections.

The contents of the right pane depend on the current command being executed.

**TIP** Browsers may return cached data rather than rereading data that has changed on the AN-X.

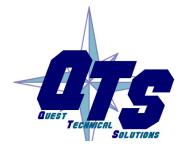

A product of Quest Technical Solutions Sold and Supported by ProSoft Technology Inc. www.prosoft-technology.com

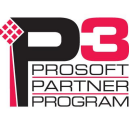

If you run into a problem where data appears not to have changed, flush the cache in the browser or run the browser in the mode where it doesn't cache data (incognito in Chrome, Private browsing in Firefox and Safari, etc.)

### **Automation Network**

#### **Configure RIO to Enet/IP**

Select *Automation Network/Configure RIO to Enet/IP* to download a configuration file or drive templates to the AN-X.

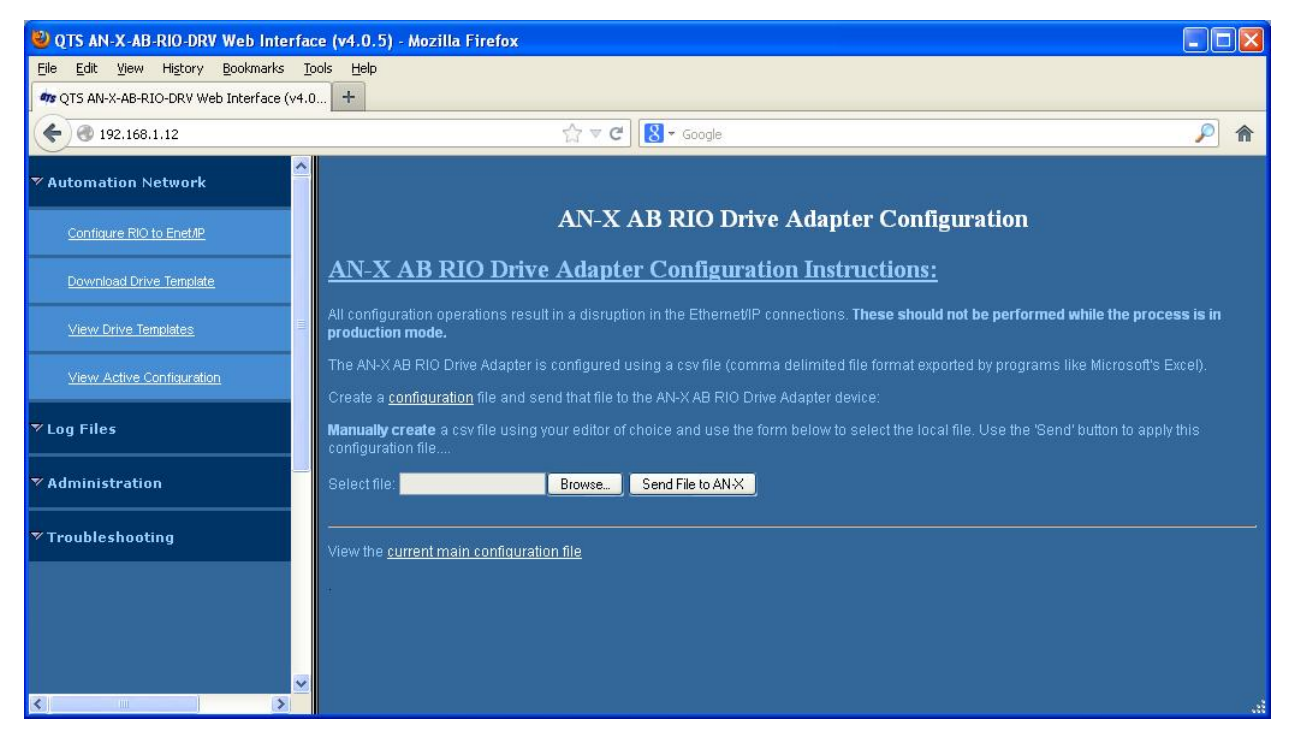

First create a configuration file. Refer to page 16 for details on the file format.

Use the *Browse* or *Choose File* button to select the file.

Click the *Send File to AN-X* button to send the file to the AN-X.

AN-X parses the file and displays either the configuration if it has been successful or a message that indicates the source of the error if it fails.

To view the current main configuration file, click the link on this page.

#### **Download Drive Template**

Select *Download Drive Template* to download a template file to the AN-X.

Template files are stored in the directory DrvTemplates on the microSD card on the  $AN-X$ 

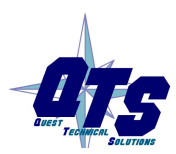

A product of Quest Technical Solutions Sold and Supported by ProSoft Technology Inc. www.prosoft-technology.com

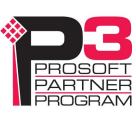

You must restart the AN-X to use the downloaded template.

#### **View Drive Templates**

Select *Automation Network/View Drive Templates File* to display a list of drive template files stored on the microSD card on the AN-X.

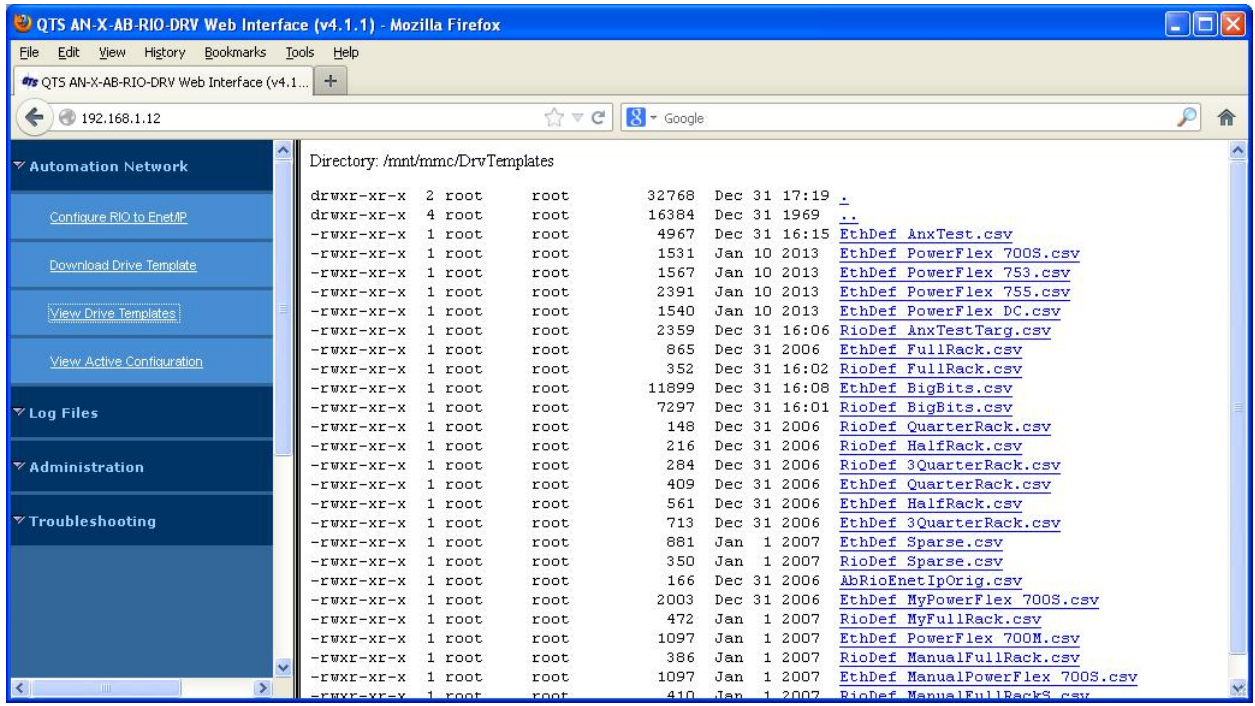

**TIP** To view the contents of a template file, click on the file name.

#### **View Active Configuration**

Select *Automation Network/View Active Configuration* to display the result of the last configuration download.

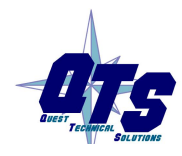

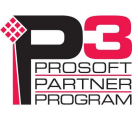

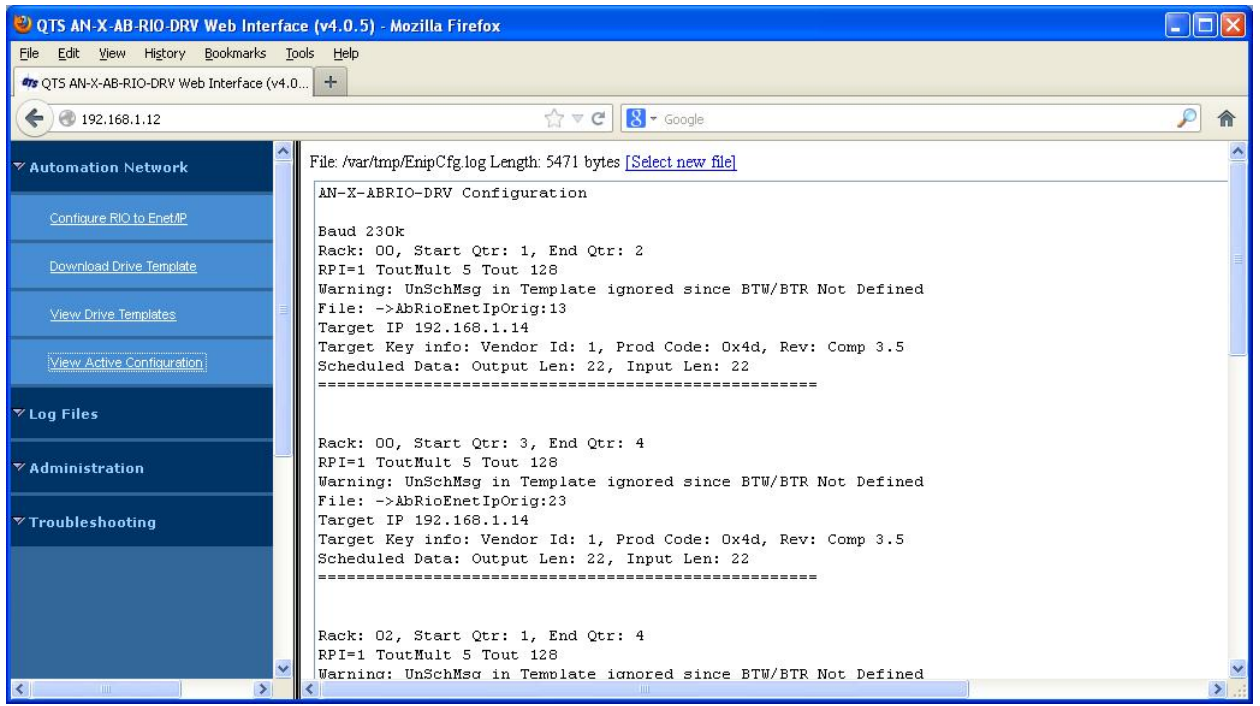

## **Log Files**

AN-X maintains various logs to record diagnostic and error messages. Use the *Log Files* menu in the web interface to view these logs.

#### **Ethernet/IP Log**

The Ethernet/IP log shows messages and errors associated with the Ethernet communication.

### **System Info Log**

The System Info log records informational messages during startup and normal operation.

#### **View All Logs**

Use *View All Logs* to list and view all the AN-X logs. To view a log file, click on the file name.

## **Administration Menu**

The *Administration* menu contains items used to configure, control and update the AN-X.

### **AN-X Configuration**

Use *AN-X Configuration* to set the AN-X Ethernet properties and to select the firmware the AN-X is to run.

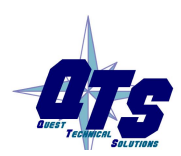

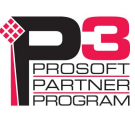

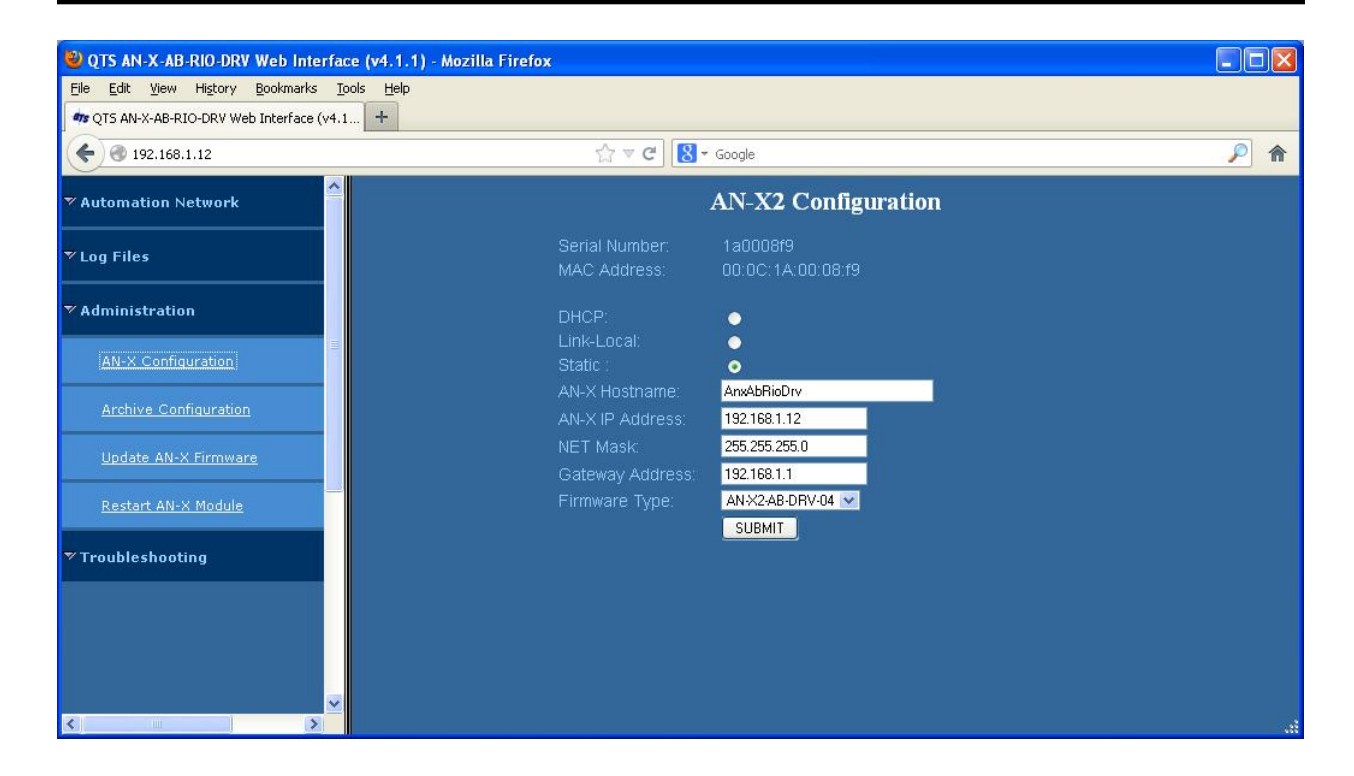

The top of the screen shows the serial number and MAC Address of the AN-X2 being configured.

Check either DHCP or Static.

#### **DHCP**

If the AN-X2 finds a DHCP server on the network, it obtains an IP address and other network parameters (netmask and default gateway) from the DHCP server.

To find the address assigned, you have to look at DHCP server.

When you submit the changes, if the AN-X2 does not find a DHCP server, it reverts to the default link local address 169.254.42.84 and repeatedly flashes the SYS (or MS) LED 3 times red followed by a pause.

#### **Static IP Address**

If you select static IP address, enter:

- the IP address for the AN-X.
- the netmask for the AN-X
- the default gateway for your network.

You must enter a valid default gateway address even if there is no device at the gateway address on the network.

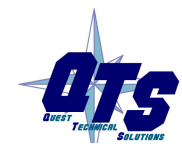

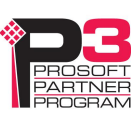

#### **Hostname**

Enter a *Hostname* for the AN-X2. This name is used internally by AN-X and may be used to identify the AN-X if you have a DNS server on your network. The name can be from 1 to 30 characters long

#### **Firmware**

Select the firmware the AN-X is to load from the list provided. AN-X builds the list from the firmware files on the microSD card that are compatible with the AN-X hardware.

#### **Submitting the Configuration**

Once you have entered all required parameters, click SUBMIT to write the configuration to the file config.txt on the microSD card. The changes do not take effect until the AN-X restarts.

#### **Archive Configuration**

Use *Archive Configuration* to create an archive that contains the current AN-X configuration and logs, for use by technical support.

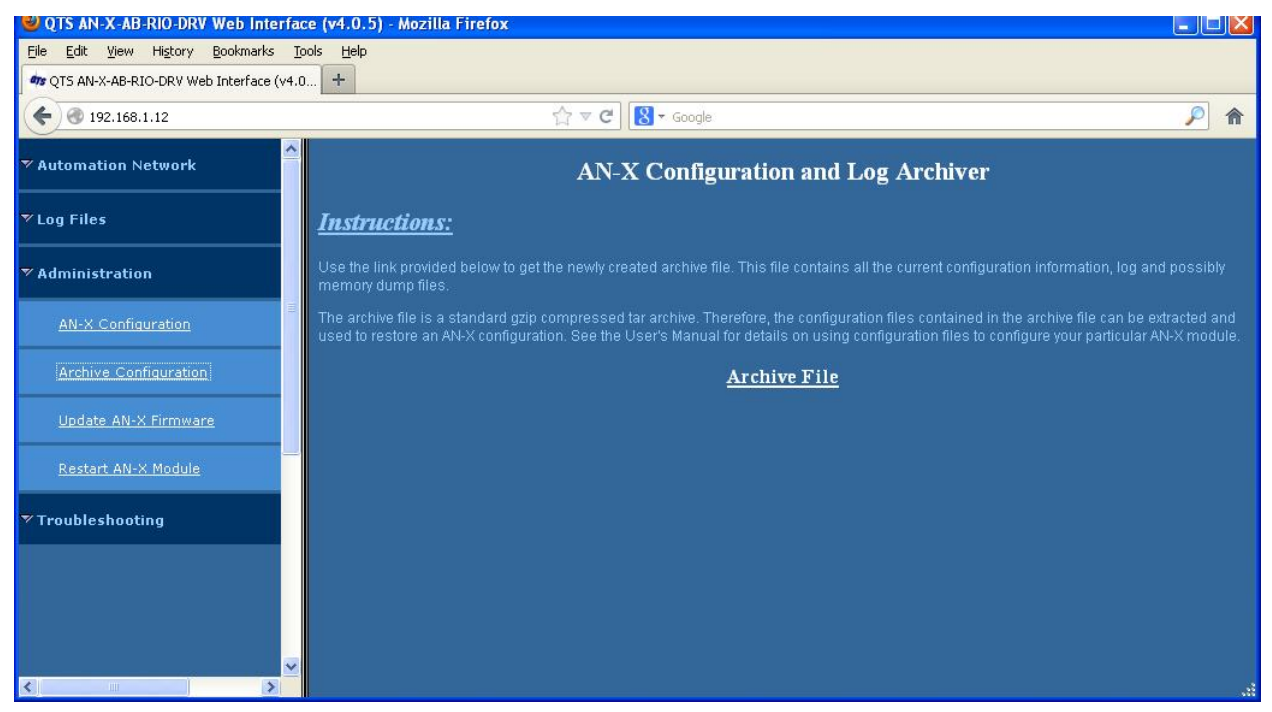

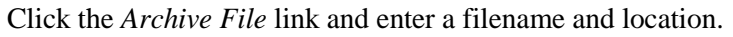

#### **Update AN-X Firmware**

Use *Update AN-X Firmware* to download a firmware file to the microSD card on the AN-X. Firmware files for the AN-X2 have names that begin with AN-X2 and have extension \*.qtf.

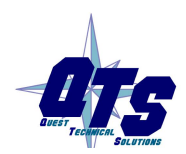

A product of Quest Technical Solutions Sold and Supported by ProSoft Technology Inc. www.prosoft-technology.com

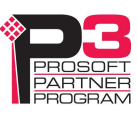

**WARNING!** Do not download firmware to the AN-X while applications that use the AN-X are running.

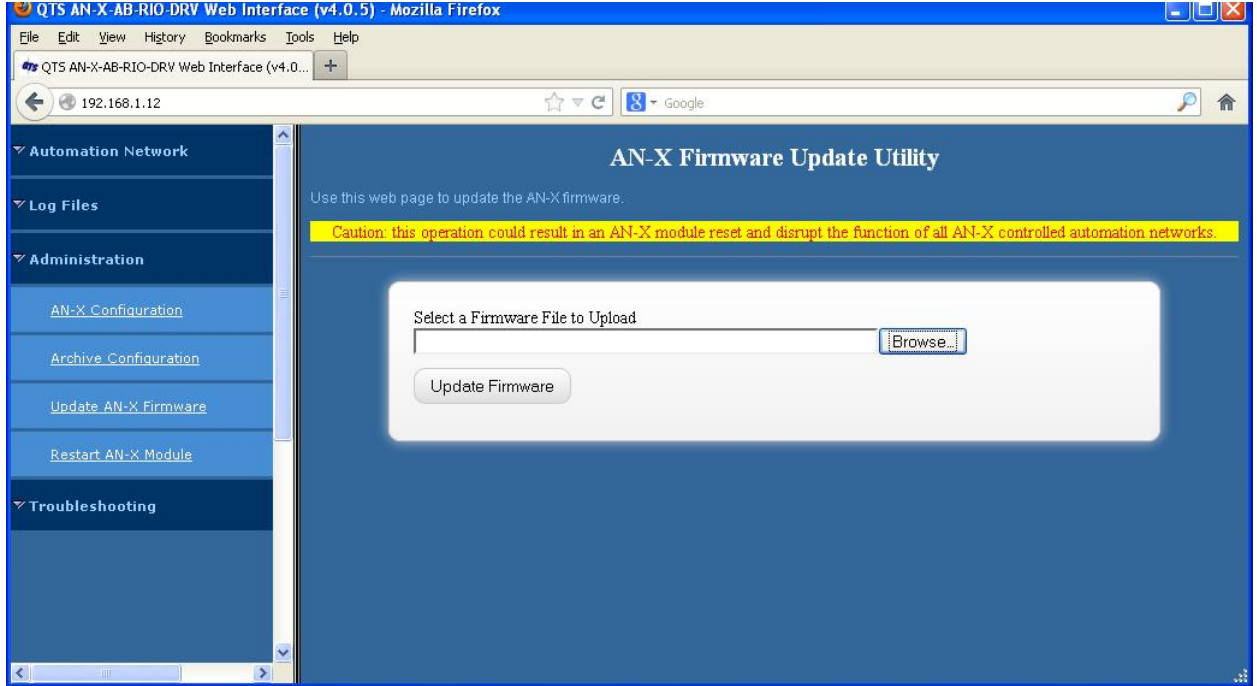

Browse to select the file, then click the *Update Firmware* button to transfer the file.

It is essential that you do not disrupt power while downloading firmware, especially maintenance firmware, to the AN-X2 or while the AN-X2 is restarting following a firmware download.

#### **WARNING!**

Interrupting power at some points in the update process could render the AN-X inoperative and it will have to be returned to the factory for reinitialization.

AN-X displays status messages in the lower left corner of the page. When the download is complete, AN-X displays a message that indicates the success or failure of the download.

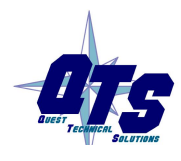

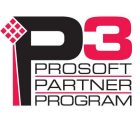

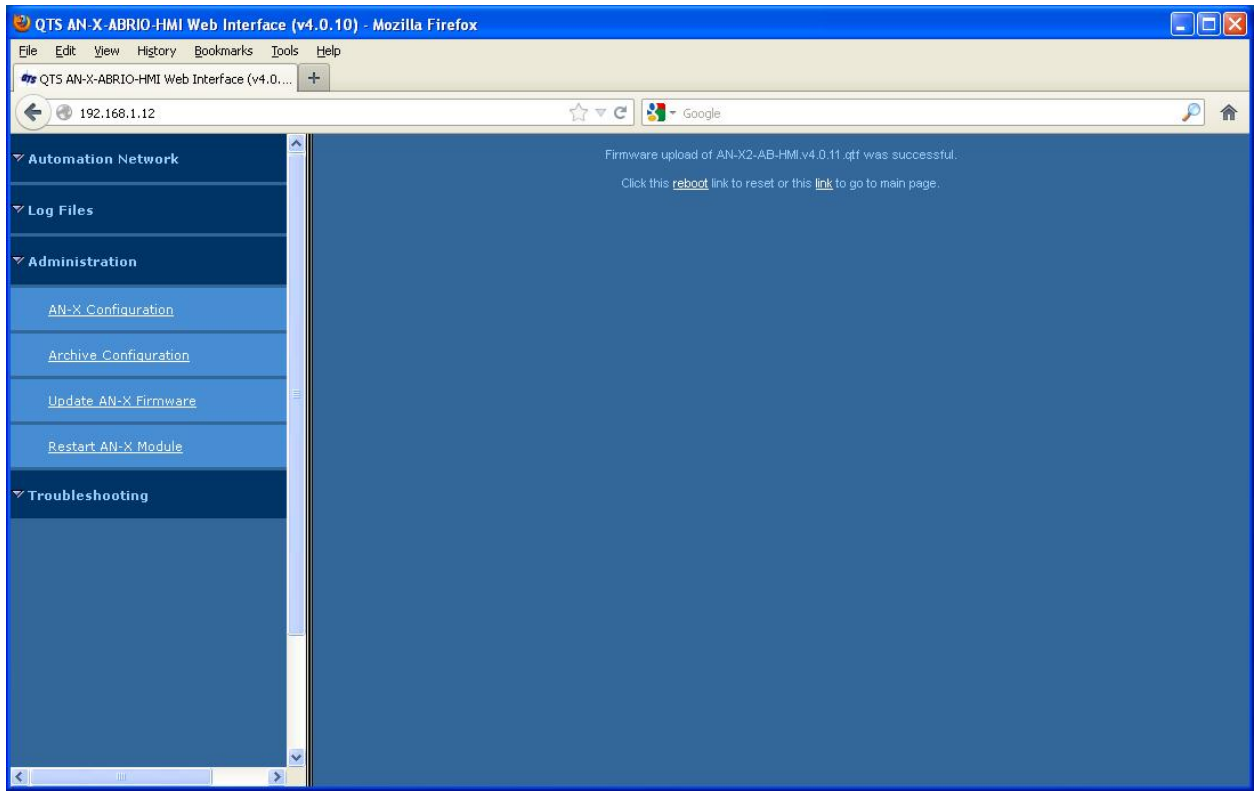

If you have other files to download, return to the main page and continue. Otherwise, restart the AN-X in order to run the downloaded firmware.

#### **Restart AN-X Module**

Use the *Restart AN-X Module* command to restart the AN-X module, for example, after changing Ethernet parameters or after downloading firmware.

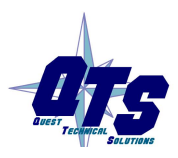

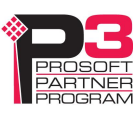

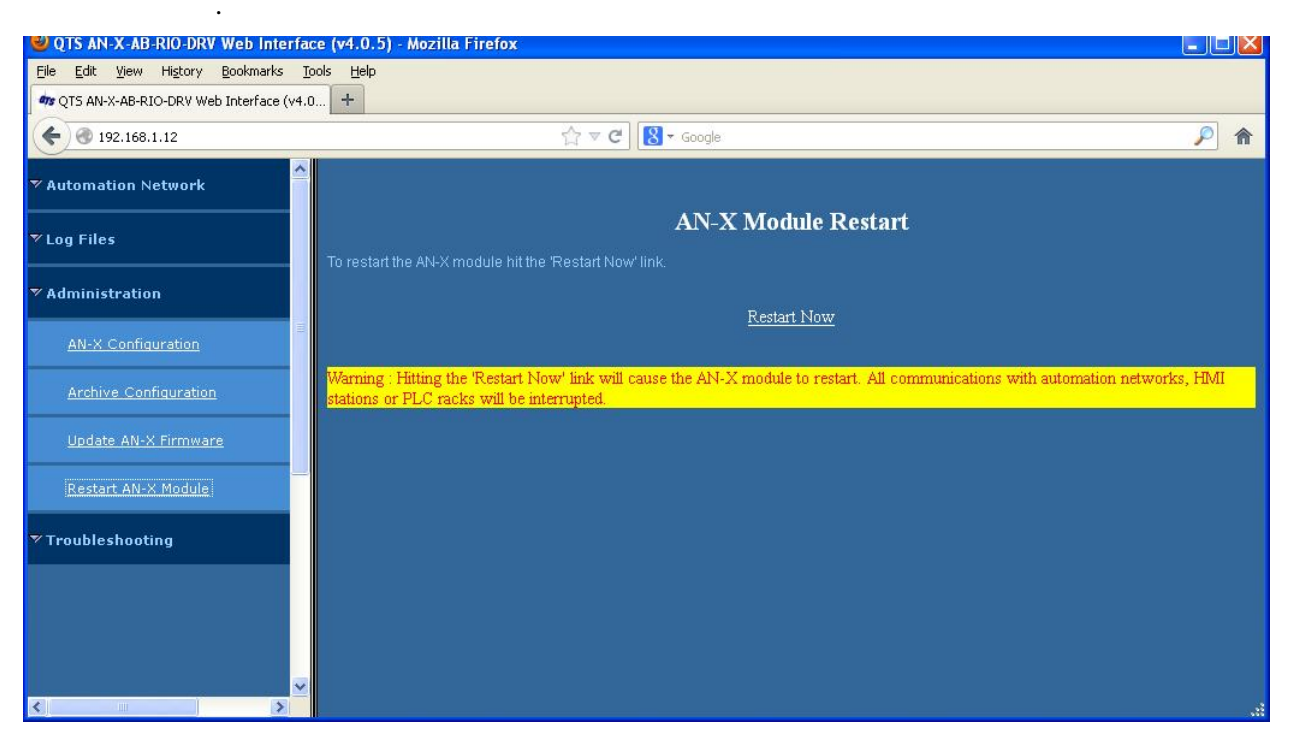

Click the *Restart Now* link to restart the AN-X.

## **Troubleshooting Menu**

The troubleshooting menu contains information that is specific to an automation network, as well as support information.

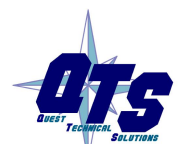

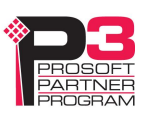

## *Troubleshooting*

## **LEDs**

The AN-X2-ABRIO-DRV has LEDs that indicate the state of the Ethernet connection, the overall module state and the connection to the remote I/O network.

#### **Ethernet LEDs**

There are two LEDs that indicate the state of the Ethernet connection.

The upper, yellow LED, labelled 100, is on if the link is running at 100 Mbits/second and is off otherwise.

The lower green Link/Act LED is off if the link is inactive and is on if the link is active. If activity is detected, the link blinks at 30 ms intervals and continues blinking as long as activity is present.

If the AN-X2 is not connected to Ethernet, the 10/100 LED is on.

### **SYS or MS LED**

The SYS or MS LED is used by the AN-X operating system and software to indicate the state of operations and errors. Errors or status indication in boot mode cause the LED to flash yellow. Otherwise, the LED flashes red.

The SYS or MS LED should be used in conjunction with the logs to locate the cause of problems.

In the following, red 3 means three red flashes followed by a pause, and so on.

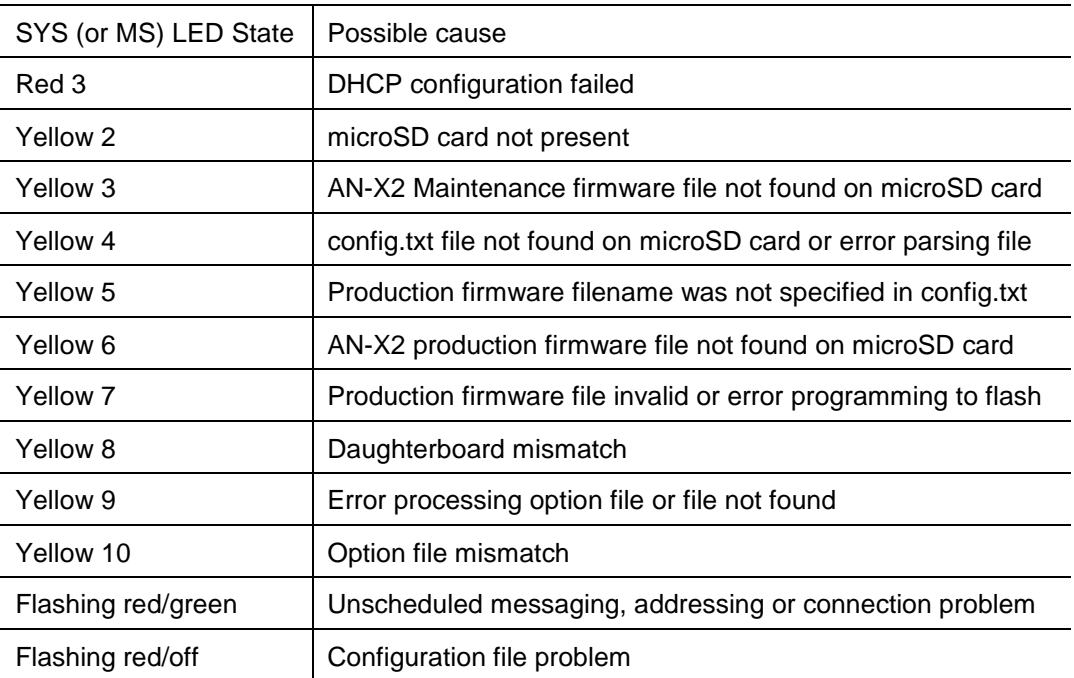

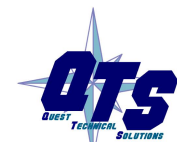

A product of Quest Technical Solutions Sold and Supported by ProSoft Technology Inc. www.prosoft-technology.com

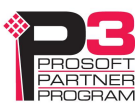

### **" Railroading" – SYS (or MS) and NET (or NS) LEDs**

AN-X2 alternates (railroads) flashing the SYS (or MS) and NET (or NS) LEDs to indicate its state.

It railroads the LEDs yellow while it is copying new maintenance or production firmware files from the microSD card to flash memory.

It railroads the LEDs green for 20 to 30 seconds as it starts production mode.

#### **NET or NS LED – Network Status**

The NET (or NS) LED shows the status of remote I/O communication.

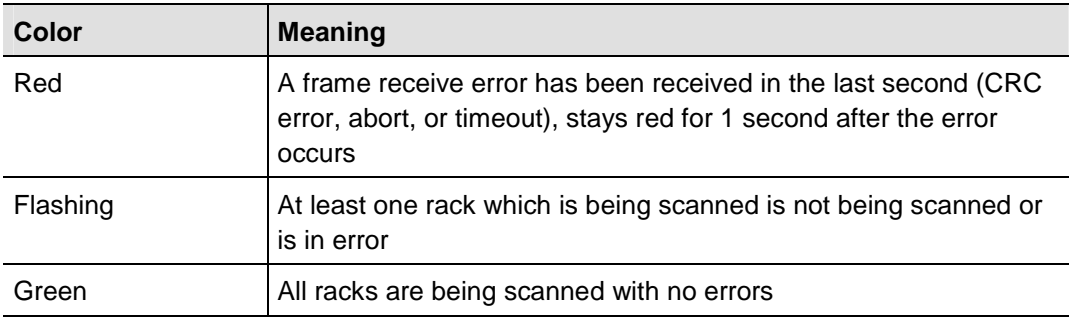

#### **Startup LED Sequence**

At startup, the LED sequence is:

- fast yellow flash as maintenance boot code performs memory tests, other startup diagnostics.
- fast yellow flash as maintenance firmware runs
- railroad yellow if firmware files are being updated
- yellow error code if an error occurred in configuration
- railroad green as production firmware starts
- SYS (or MS) and NET (or NS) LEDs green if everything is running and the AN-X2 is active on the network

### **Fatal Errors**

AN-X2 monitors its operation for "impossible" conditions and generates a fatal error if it detects one. It generates a fatal error code on the SYS (or MS) LED by flashing 8 bits followed by a pause. The least significant bit is first, with green for 1 and red for 0.

If a fatal error occurs, record the SYS Or MS) LED sequence and contact technical support.

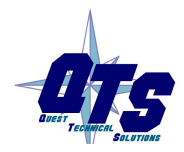

A product of Quest Technical Solutions Sold and Supported by ProSoft Technology Inc. www.prosoft-technology.com

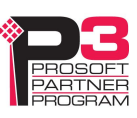

## *Updating the Firmware*

The AN-X2 operating software consists of the maintenance firmware and the runtime firmware.

The maintenance firmware runs at startup. It performs diagnostics, updates any firmware that has been downloaded, and starts the runtime firmware.

The firmware files are supplied in files that begin with AN-X2 and have extension *qtf* . They are updated using the web interface. Run the command *Administration/Update AN-X Firmware* and select the file you wish to download.

```
WARNING! Do not download firmware to the AN-X while applications that use the
        AN-X are running.
```
The web page displays the download progress at the bottom left of the page.

You must restart the AN-X2 to run the firmware that you downloaded.

It is essential that you do not disrupt power while downloading firmware, especially maintenance firmware, to the AN-X2 or while the AN-X2 is restarting following a firmware download.

**WARNING!**

Interrupting power at some points in the update process could render the AN-X inoperative and it would have to be returned to the factory for reinitialization.

The web interface displays the version of the firmware the AN-X2 is running on the tab at the top of the page.

You can also update the firmware by copying qtf files to the microSD card from a computer. If you do, make sure that there is only one version of each qtf file on the microSD card.

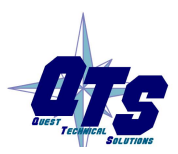

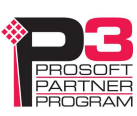

# *Specifications*

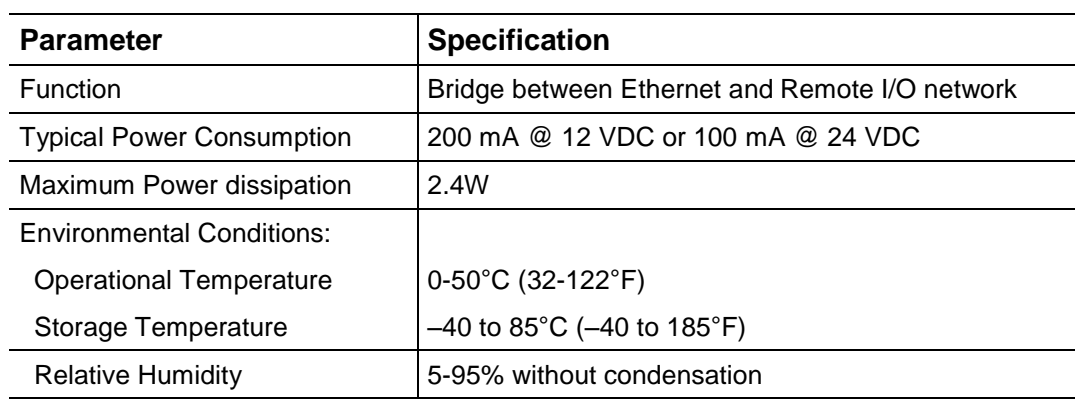

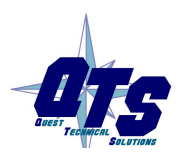

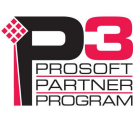

## *Support*

#### **How to Contact Us: Sales and Support**

Sales and Technical Support for this product are provided by ProSoft Technology. Contact our worldwide Sales or Technical Support teams directly by phone or email:

#### **Asia Pacific**

Languages Spoken: Chinese, English +603.7724.2080, support.AP@prosoft-technology.com

#### **Europe – Middle East – Africa**

Languages Spoken: French, English

+33 (0) 5.34.36.87.20, support.EMEA@prosoft-technology.com

#### **North America**

Languages Spoken: English, Spanish

+1.661.716.5100, support@prosoft-technology.com

#### **Latin America (Brazil)**

Languages Spoken: Portuguese, English

+55.11.5083.3776, dalarcon@prosoft-technology.com

## **Latin America ( Spanish Speaking Countries)** Languages Spoken: Spanish, English +52.222.399.6565, victor@prosoft-technology.com

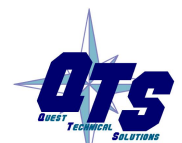

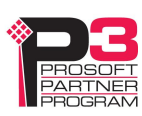

## *Warranty*

Quest Technical Solutions warrants its products to be free from defects in workmanship or material under normal use and service for three years after date of shipment. Quest Technical Solutions will repair or replace without charge any equipment found to be defective during the warranty period. Final determination of the nature and responsibility for defective or damaged equipment will be made by Quest Technical Solutions personnel.

All warranties hereunder are contingent upon proper use in the application for which the product was intended and do not cover products which have been modified or repaired without Quest Technical Solutions approval or which have been subjected to accident, improper maintenance, installation or application, or on which original identification marks have been removed or altered. This Limited Warranty also will not apply to interconnecting cables or wires, consumables nor to any damage resulting from battery leakage.

In all cases Quest Technical Solutions' responsibility and liability under this warranty shall be limited to the cost of the equipment. The purchaser must obtain shipping instructions for the prepaid return of any item under this Warranty provision and compliance with such instruction shall be a condition of this warranty.

Except for the express warranty stated above Quest Technical Solutions disclaims all warranties with regard to the products sold hereunder including all implied warranties of merchantability and fitness and the express warranties stated herein are in lieu of all obligations or liabilities on the part of Quest Technical Solutions for damages including, but not limited to, consequential damages arising out of/or in connection with the use or performance of the Product.

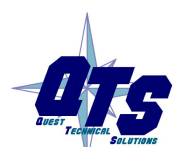

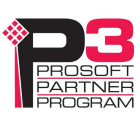